# **Краткое справочное руководство**

# **Печать**

### **Печать с компьютера**

#### **Для пользователей ОС Windows**

- **1** Открыв документ, выберите **Файл** <sup>&</sup>gt;**Печать**.
- **2** Выберите принтер, <sup>а</sup> затем нажмите **Свойства**, **Настройки**, **Параметры** или **Настройка**. При необходимости настройте параметры.
- **3** Нажмите кнопку **OK**, <sup>а</sup> затем нажмите кнопку **Печать**.

#### **Для пользователей ОС Macintosh**

- **1** Открыв документ, выберите **Файл** <sup>&</sup>gt;**Печать**.
- **2** Выберите принтер, <sup>а</sup> затем выберите параметр <sup>в</sup> **Предварительные настройки**.

При необходимости настройте параметры.

**3** Нажмите кнопку **Печать**.

### **Печать с мобильного устройства**

### **Печать с мобильного устройства с помощью службы печати Mopria™**

Служба печати Mopria® — это решение мобильной печати для мобильных устройств <sup>с</sup> ОС AndroidTM версии 5.0 или выше. С ее помощью можно выполнять печать на любом принтере <sup>с</sup> поддержкой Mopria.

**Примечание:** Загрузите приложение Mopria Print Service из магазина Google PlayTM <sup>и</sup> включите его на мобильном устройстве.

- **1** С вашего мобильного устройства запустите совместимое приложение или выберите документ <sup>в</sup> диспетчере файлов.
- **2** Коснитесь > **Печать**.

**3** Выберите принтер, затем настройте параметры, если необходимо.

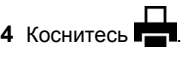

### **Печать с мобильного устройства с помощью AirPrint**

Программа AirPrint — это решение мобильной печати, которое позволяет выполнять печать непосредственно с устройства Apple на любом принтере <sup>с</sup> поддержкой AirPrint.

#### **Примечания.**

- **•** Убедитесь, что устройство Apple <sup>и</sup> принтер подключены к одной <sup>и</sup> той же сети. Если <sup>в</sup> сети несколько беспроводных концентраторов, убедитесь, что оба устройства подключены <sup>к</sup> одной подсети.
- **•** Это приложение совместимо только с некоторыми устройствами Apple.
- **1** На мобильном устройстве выберите документ <sup>в</sup> диспетчере файлов или запустите совместимое приложение.
- **2** Коснитесь  $| \cdot |$  > **Печать**.
- **3** Выберите принтер, затем настройте параметры, если необходимо.
- **4** Распечатайте документ.

### **Печать с мобильного устройства с помощью Wi**‑**Fi Direct®**

Wi‑Fi Direct® это служба печати, <sup>с</sup> помощью которой можно выполнять печать на любом принтере <sup>с</sup> поддержкой Wi‑Fi Direct.

**Примечание:** Убедитесь, что мобильное устройство подключено <sup>к</sup> беспроводной сети принтера. Для получения дополнительной информации см. "[Подключение](#page-10-0) мобильного [устройства](#page-10-0) <sup>к</sup> принтеру" на стр. 11.

- **1** С вашего мобильного устройства запустите совместимое приложение или выберите документ <sup>в</sup> диспетчере файлов.
- **2** В зависимости от модели мобильного устройства выполните следующее:
	- **•** Коснитесь > **Печать**.
- Коснитесь I ' I > **Печать**.
- **•** Коснитесь > **Печать**.
- **3** Выберите принтер, затем настройте параметры, если необходимо.
- **4** Распечатайте документ.

### **Настройка конфиденциальных заданий**

- **1** На панели управления выберите **Настройки** <sup>&</sup>gt; **Безопасность** <sup>&</sup>gt;**Настройка конфиденциальной печати**.
- **2** Настройте параметры.

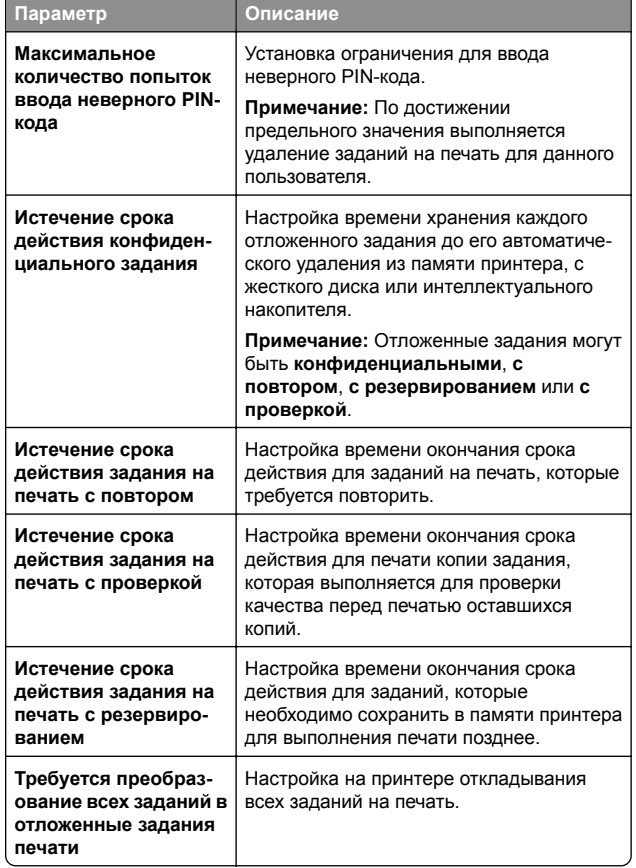

<span id="page-1-0"></span>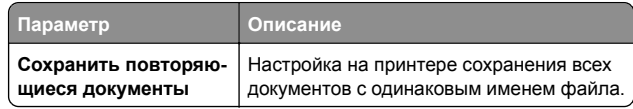

# **Обслуживание принтера**

### **Порты принтера**

**ВНИМАНИЕ – ОПАСНОСТЬ ПОРАЖЕНИЯ ЭЛЕКТРИЧЕСКИМ ТОКОМ!** Во избежание поражения электрическим током не устанавливайте устройство <sup>и</sup> не выполняйте никаких электрических или кабельных соединений (питания, факса или телефонной линии) во время грозы.

#### **ВНИМАНИЕ – ВОЗМОЖНОСТЬ ТРАВМЫ!** Во

избежание возгорания или поражения электрическим током подключайте кабель питания <sup>к</sup> заземленной электророзетке с соответствующими характеристиками, доступ <sup>к</sup> которой не затруднен.

#### **ВНИМАНИЕ – ВОЗМОЖНОСТЬ ТРАВМЫ!** Во

избежание поражения электрическим током следует использовать только кабель питания из комплекта поставки устройства или сменный кабель, одобренный изготовителем.

**Предупреждение – Риск повреждения!** Во избежание потери данных или некорректной работы принтера не прикасайтесь <sup>к</sup> кабелю USB, сетевому беспроводному адаптеру, а также к указанным участкам на принтере, когда выполняется печать.

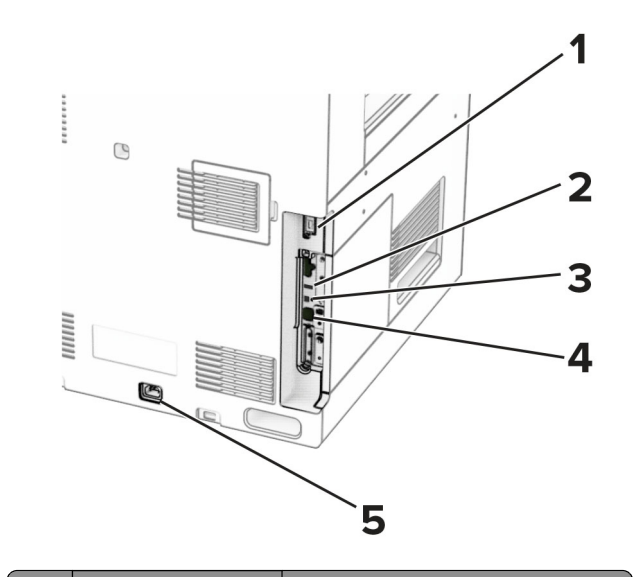

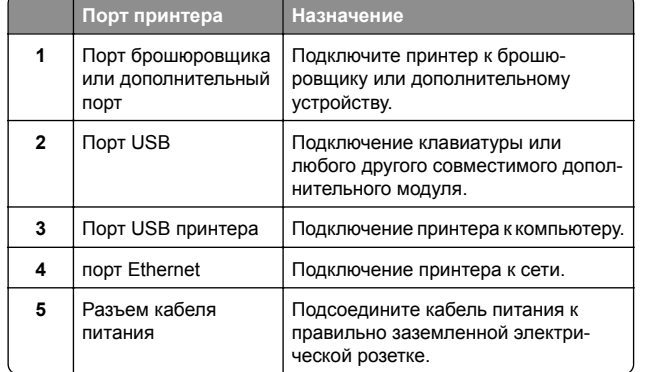

### **Замена картриджа с тонером**

**1** Откройте переднюю дверцу.

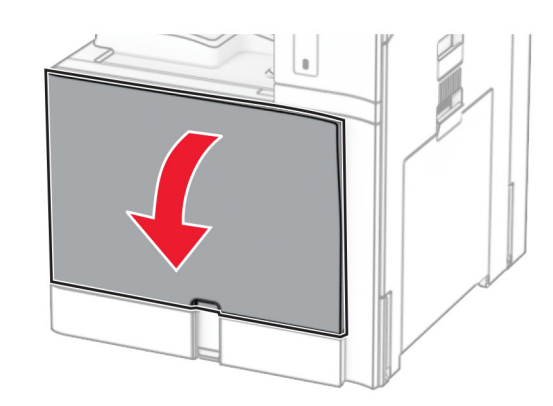

**2** Извлеките использованный картридж с тонером.

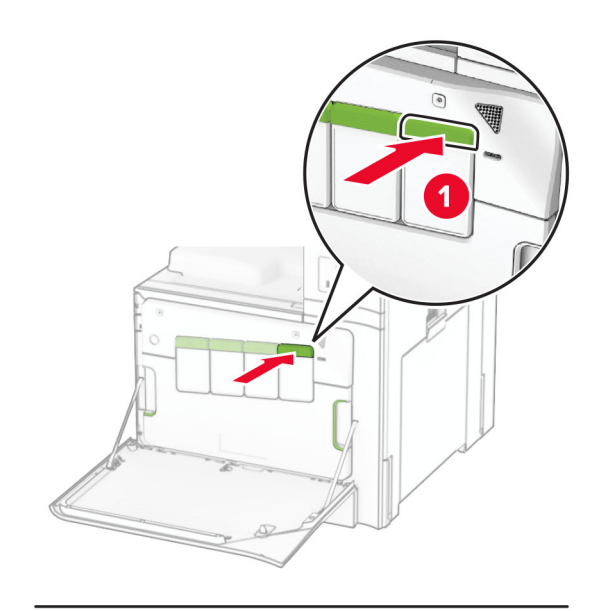

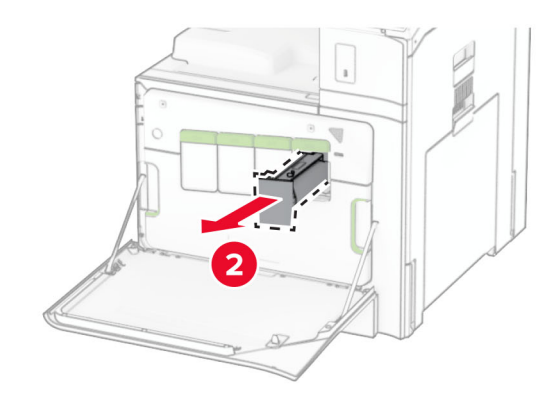

**3** Извлеките новый картридж с тонером из упаковки.

**4** Установите новый картридж <sup>с</sup> тонером до его фиксации на месте со *щелчком*.

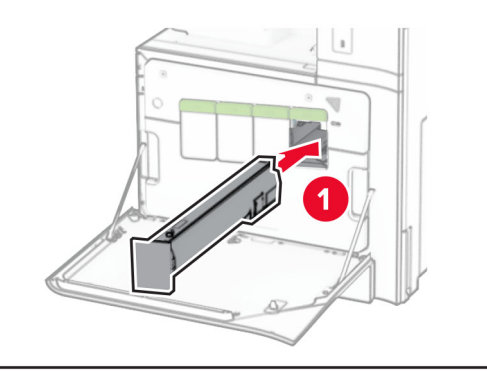

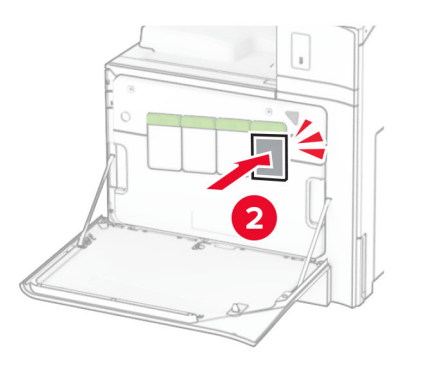

**5** Закройте дверцу.

### **Загрузка <sup>в</sup> выдвижной лоток на 550 листов**

**ВНИМАНИЕ – ОПАСНОСТЬ ОПРОКИДЫВАНИЯ!** Для **У УМЕНЬШЕНИЯ РИСКА НЕСТАБИЛЬНОЙ работы** оборудования загружайте каждый лоток отдельно. Остальные лотки держите закрытыми до тех пор, пока они не понадобятся.

**1** Откройте лоток.

**Примечание:** Не открывайте лотки во время работы принтера во избежание замятия.

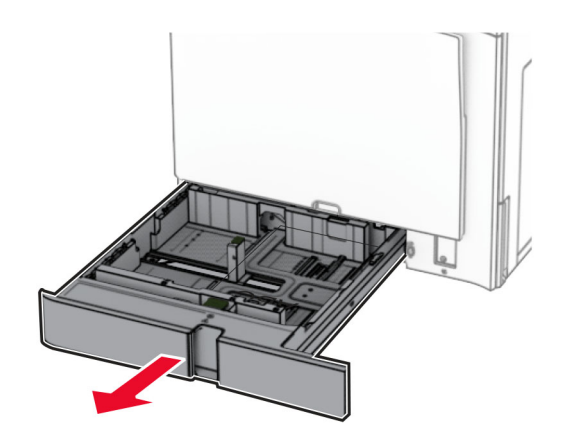

**2** Отрегулируйте направляющие <sup>в</sup> соответствии <sup>с</sup> форматом загружаемой бумаги.

#### **Примечания.**

- **•** Ориентируйтесь на индикаторы на днище лотка для регулировки положения направляющих.
- **•** Перфорированная бумага поддерживается только для стандартного лотка на 550 страниц.
- **•** Бумага формата A3 поддерживается только для дополнительного лотка на 550 страниц.

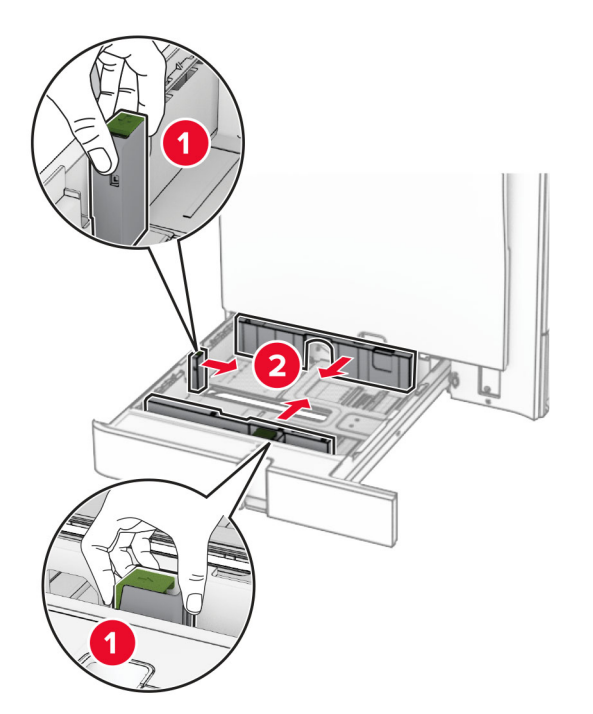

**3** Перед загрузкой изогните стопку несколько раз <sup>в</sup> разные стороны <sup>и</sup> выровняйте края бумаги.

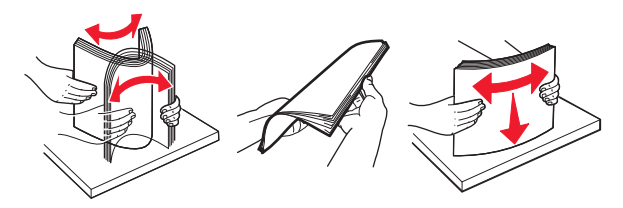

**4** Загрузите стопку бумаги стороной для печати вверх.

#### **Примечания.**

- **•** Не прилагайте усилия при загрузке бумаги <sup>в</sup> лоток.
- **•** Убедитесь, что боковые направляющие плотно прилегают <sup>к</sup> бумаге.
- **•** Убедитесь, что высота стопки ниже индикатора максимальной загрузки. Переполнение может привести <sup>к</sup> замятию бумаги.

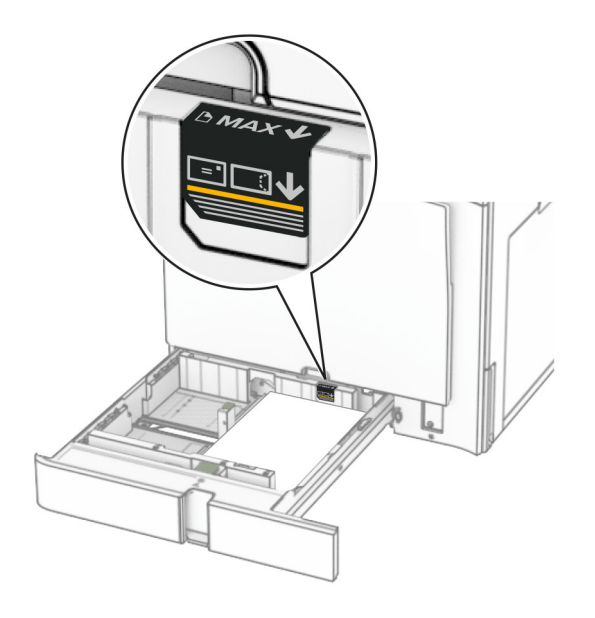

**5** Вставьте лоток.

При необходимости задайте формат <sup>и</sup> тип бумаги, загруженной <sup>в</sup> лоток.

**Примечание:** После установки брошюровщика страницы поворачиваются на 180° во время печати.

#### **При загрузке фирменных бланков выполните одно из следующих действий.**

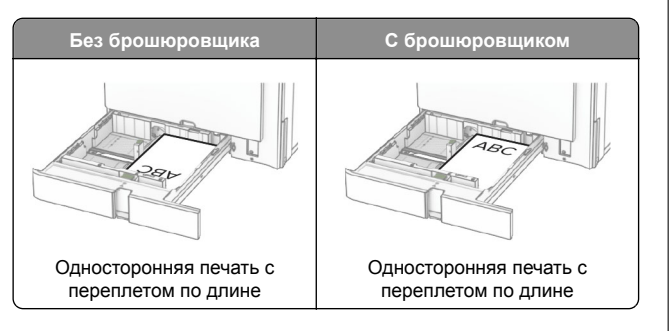

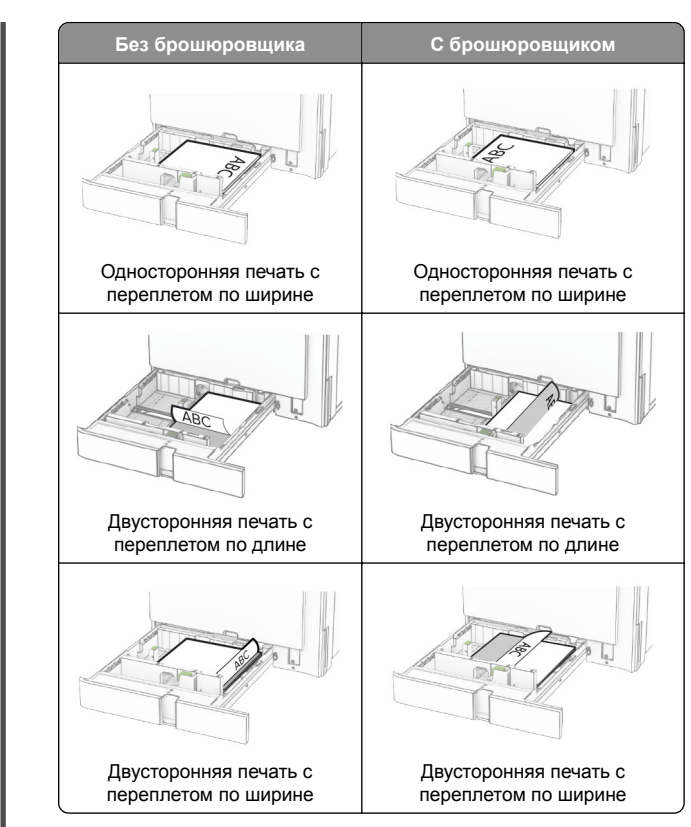

**При загрузке перфорированной бумаги выполните одно из следующих действий.**

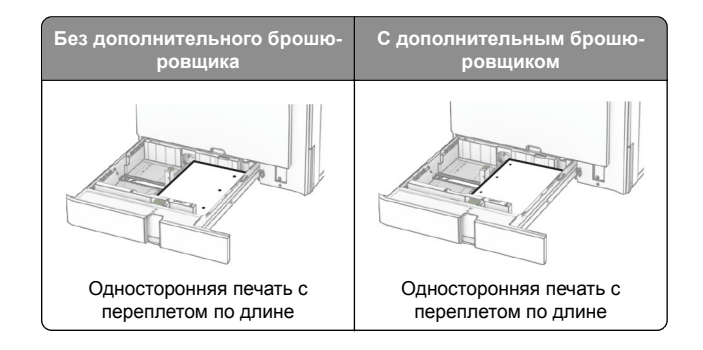

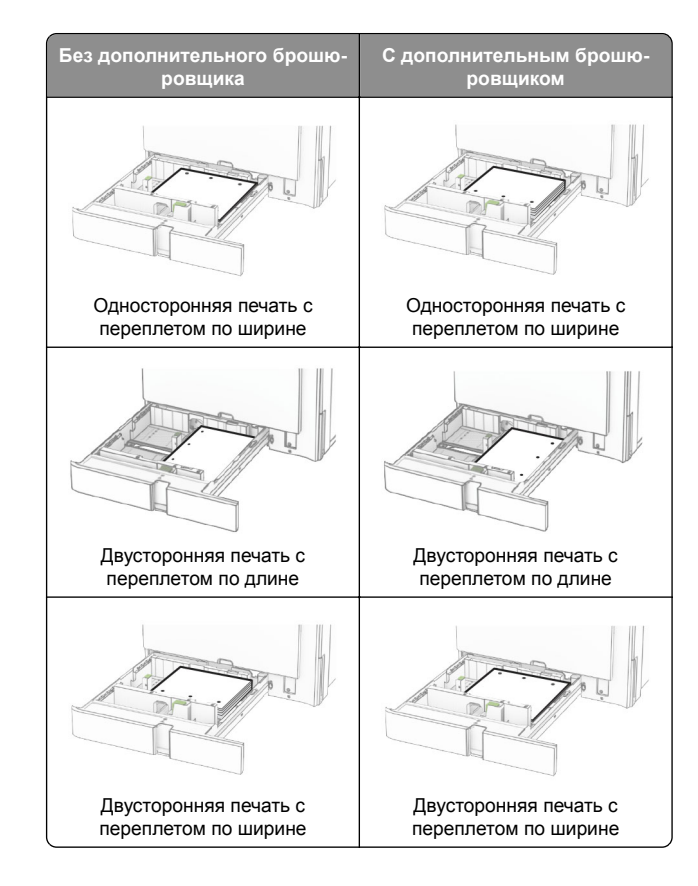

### **Загрузка устройства двойной подачи на 2000 листов**

- **ВНИМАНИЕ ОПАСНОСТЬ ОПРОКИДЫВАНИЯ!** Для <u>AV</u> уменьшения риска нестабильной работы оборудования загружайте каждый лоток отдельно. Остальные лотки держите закрытыми до тех пор, пока они не понадобятся.
- **1** Откройте лоток.

**Примечание:** Не выдвигайте лотки во время работы принтера во избежание замятий.

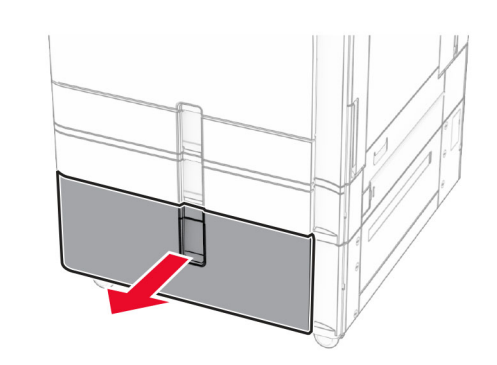

**2** Перед загрузкой изогните стопку несколько раз <sup>в</sup> разные стороны <sup>и</sup> выровняйте края бумаги.

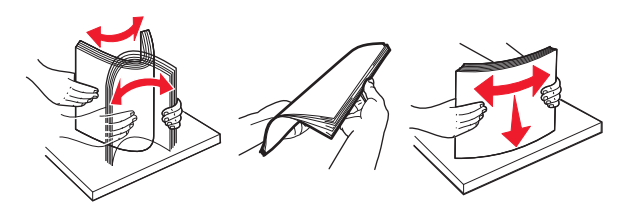

**3** Загрузите стопку бумаги во вставку правого лотка лицевой стороной вверх.

#### **Примечания.**

- **•** Не прилагайте усилия при загрузке бумаги <sup>в</sup> лоток.
- **•** Убедитесь, что высота стопки ниже индикатора максимальной загрузки. Переполнение может привести <sup>к</sup> замятию бумаги.

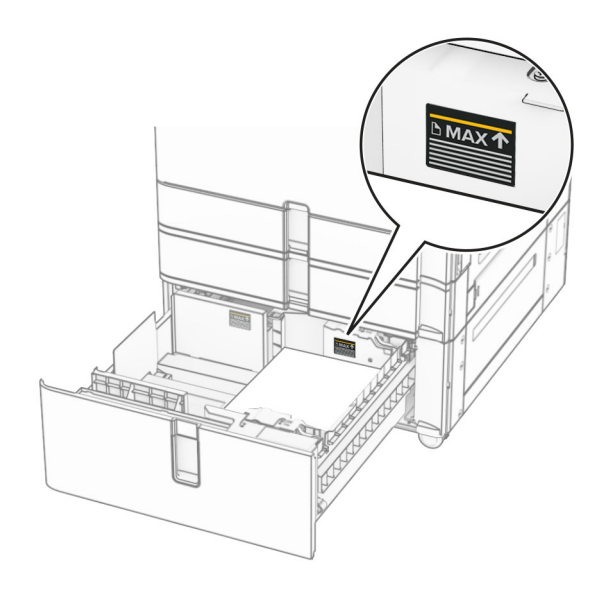

- **4** Установите <sup>в</sup> принтер вставку правого лотка.
- **5** Загрузите стопку бумаги во вставку левого лотка лицевой стороной вверх.

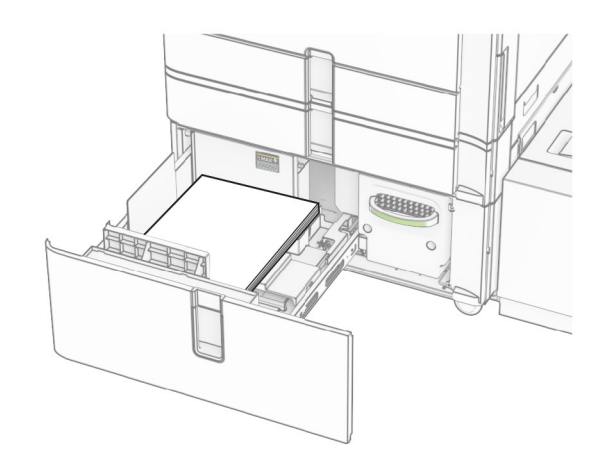

**6** Вставьте лоток.

При необходимости задайте формат <sup>и</sup> тип <sup>в</sup> соответствии с бумагой, загруженной <sup>в</sup> лоток.

**Примечание:** После установки брошюровщика страницы поворачиваются на 180° во время печати.

При загрузке фирменных бланков для односторонней печати кладите их лицевой стороной вверх <sup>и</sup> верхним колонтитулом к передней стороне лотка.

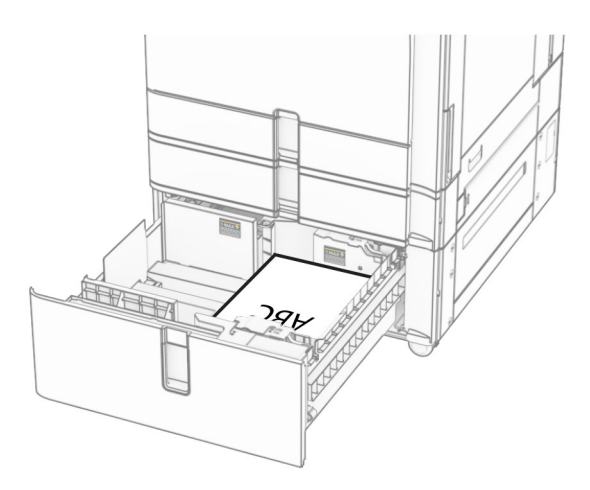

При загрузке фирменных бланков для двусторонней печати кладите их лицевой стороной вниз <sup>и</sup> верхним колонтитулом к передней стороне лотка.

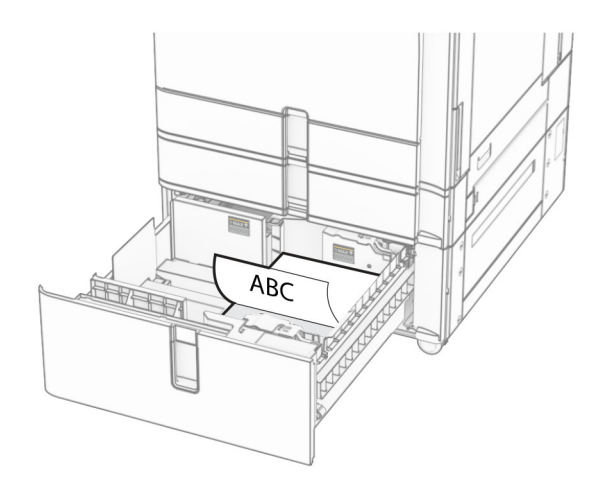

### **Загрузка <sup>в</sup> выдвижной лоток на 1500 листов**

#### **ВНИМАНИЕ – ОПАСНОСТЬ ОПРОКИДЫВАНИЯ!** Для

**У ВЕЛИОНИИ ПРИ СТАНИИ СТАНИЕ ДЛЯ** УМЕНЬШЕНИЯ риска нестабильной работы оборудования загружайте каждый лоток отдельно. Остальные лотки держите закрытыми до тех пор, пока они не понадобятся.

**1** Откройте дверцу K.

**Примечание:** Не открывайте лотки во время работы принтера во избежание замятия.

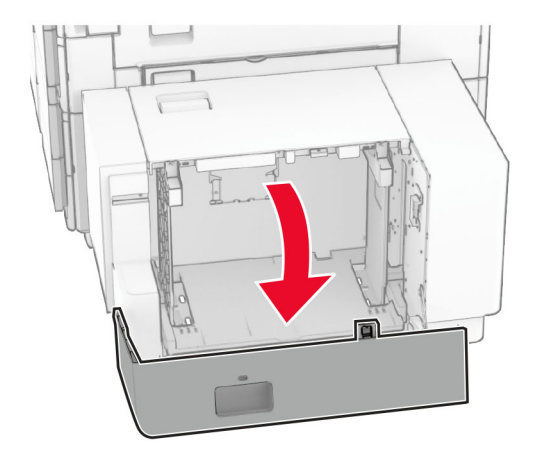

**2** Перед загрузкой изогните стопку несколько раз <sup>в</sup> разные стороны <sup>и</sup> выровняйте края бумаги.

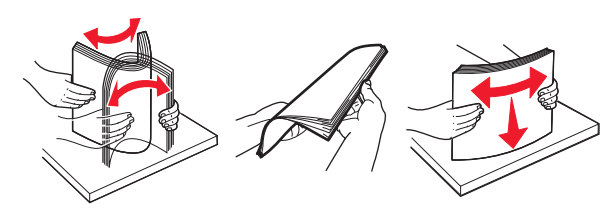

**3** Загрузите стопку бумаги стороной для печати вниз.

#### **Примечания.**

- **•** Не прилагайте усилия при загрузке бумаги <sup>в</sup> лоток.
- **•** Убедитесь, что высота стопки ниже индикатора максимальной загрузки. Переполнение может привести <sup>к</sup> замятию бумаги.

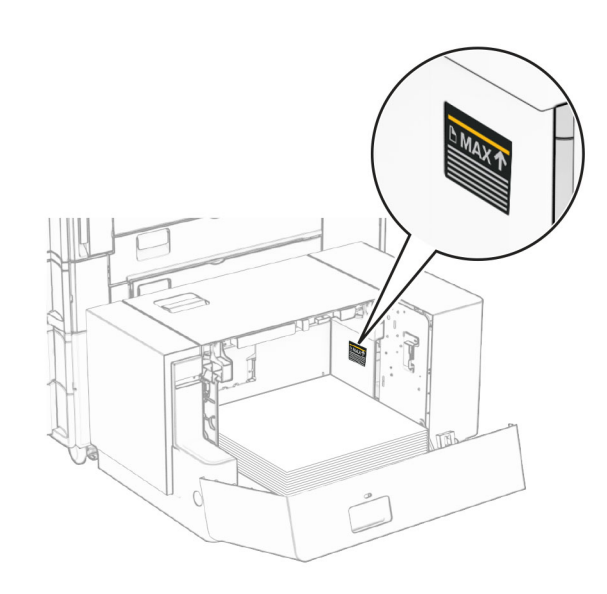

**4** Закройте дверцу K.

При необходимости задайте формат <sup>и</sup> тип <sup>в</sup> соответствии с бумагой, загруженной <sup>в</sup> лоток.

При загрузке фирменных бланков для односторонней печати кладите их лицевой стороной вниз <sup>и</sup> верхним колонтитулом по направлению <sup>к</sup> задней части принтера.

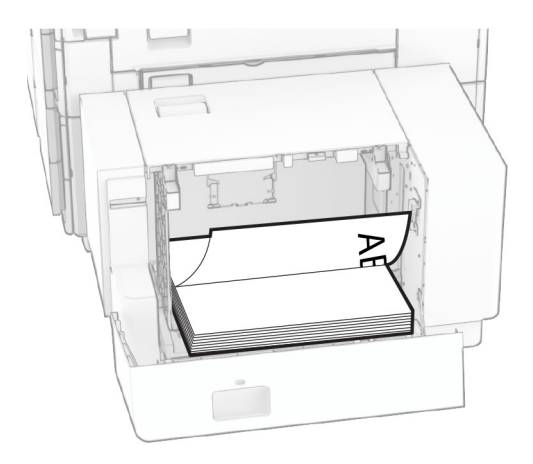

При загрузке фирменных бланков для двусторонней печати кладите их лицевой стороной вверх <sup>и</sup> верхним колонтитулом по направлению <sup>к</sup> задней части принтера.

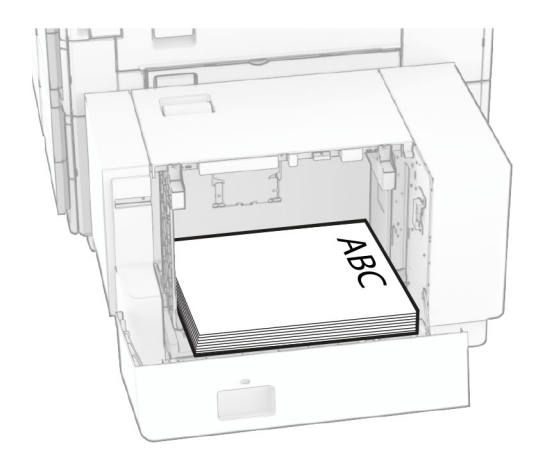

При загрузке бумаги другого формата обязательно отрегулируйте направляющие. Выполните следующие действия:

**1** С помощью плоской отвертки выкрутите винты из направляющих для бумаги.

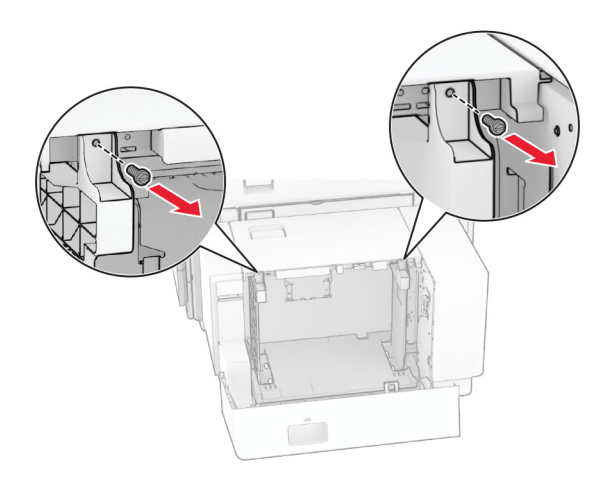

**2** Снимите направляющие бумаги.

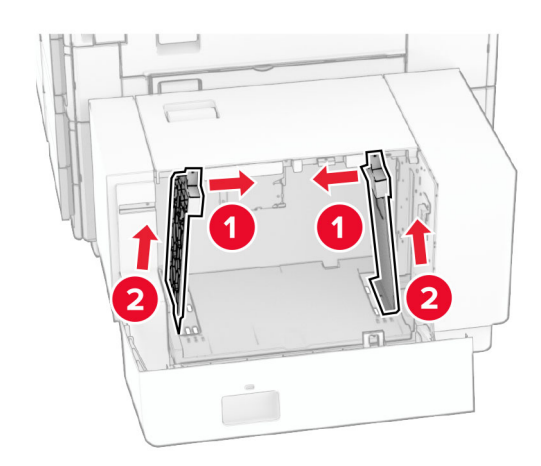

3 Отрегулируйте направляющие по формату загружаемой бумаги.

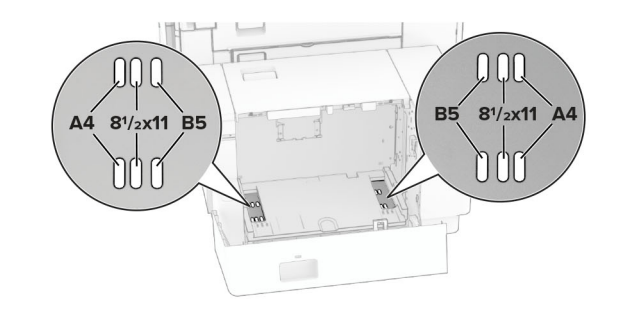

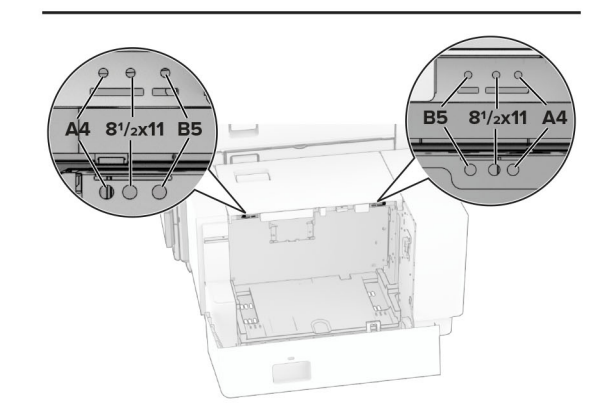

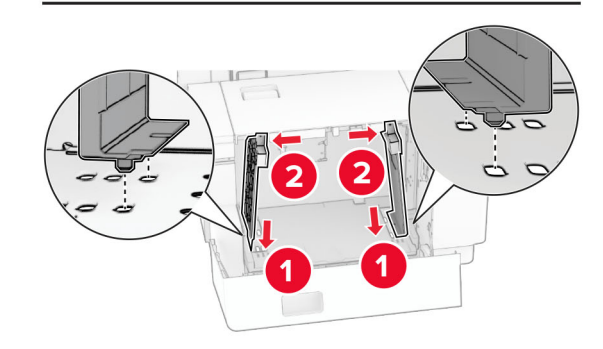

**4** Вкрутите винты <sup>в</sup> направляющие для бумаги.

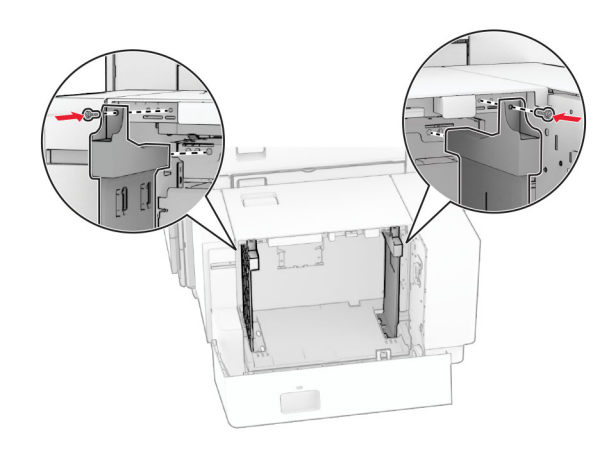

## **Загрузка <sup>в</sup> многоцелевое устройство подачи**

**1** Откройте многоцелевое устройство подачи.

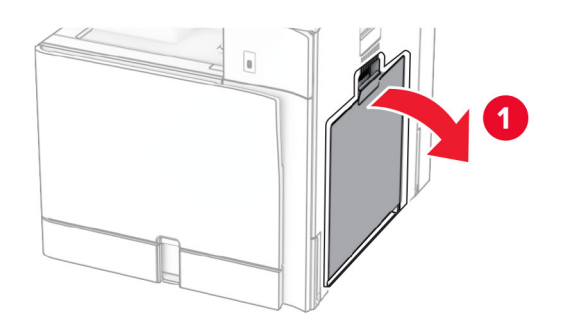

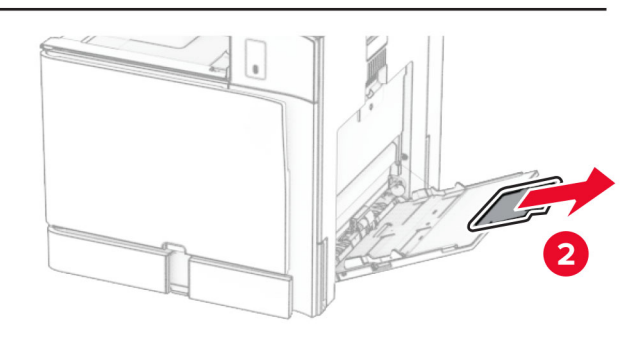

**2** Отрегулируйте направляющие по бокам по формату загружаемой бумаги.

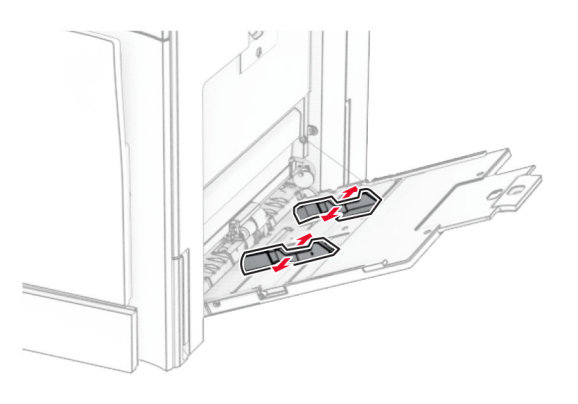

**3** Перед загрузкой изогните стопку несколько раз <sup>в</sup> разные стороны <sup>и</sup> выровняйте края бумаги.

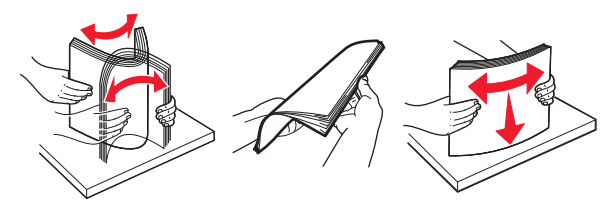

**4** Загрузите бумагу.

**Примечание:** Убедитесь, что боковые направляющие плотно прилегают <sup>к</sup> бумаге.

**•** При загрузке фирменных бланков выполните одно из следующих действий:

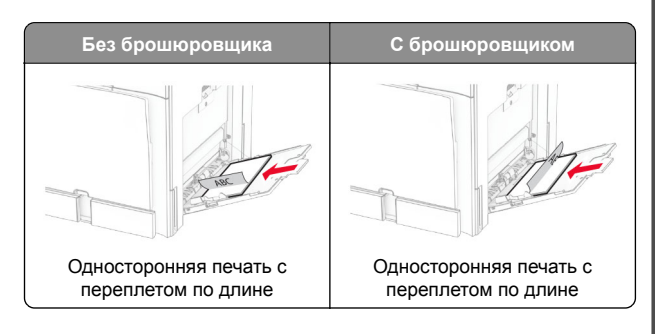

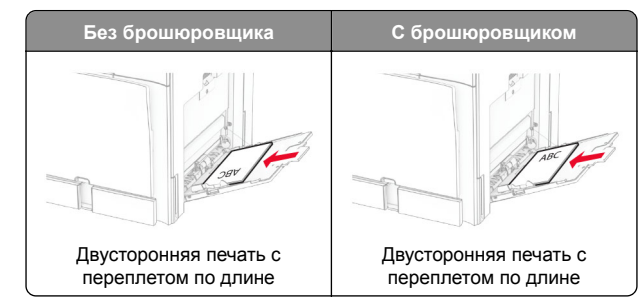

При загрузке перфорированной бумаги выполните одно из следующих действий.

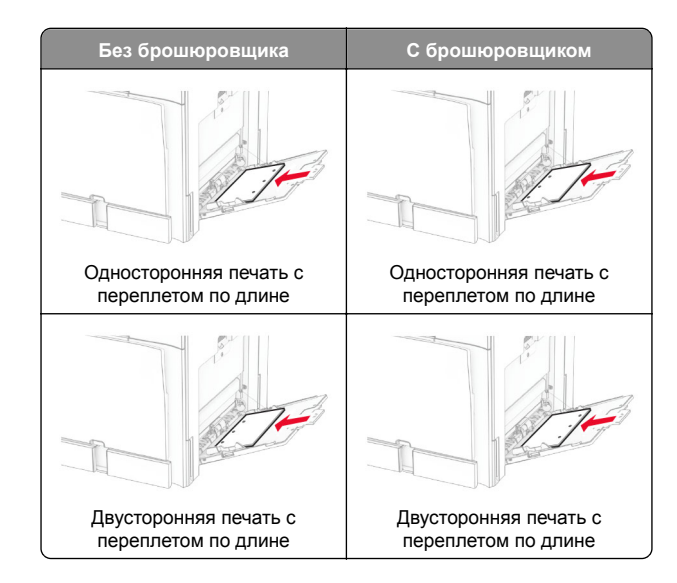

### **Конверты**

Загрузите конверт клапаном вверх <sup>к</sup> задней части принтера. Европейские конверты следует загружать

<span id="page-8-0"></span>клапаном вверх <sup>в</sup> сторону многоцелевого устройства подачи.

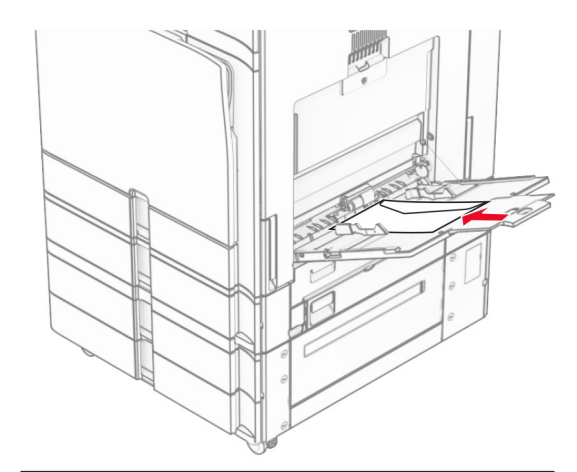

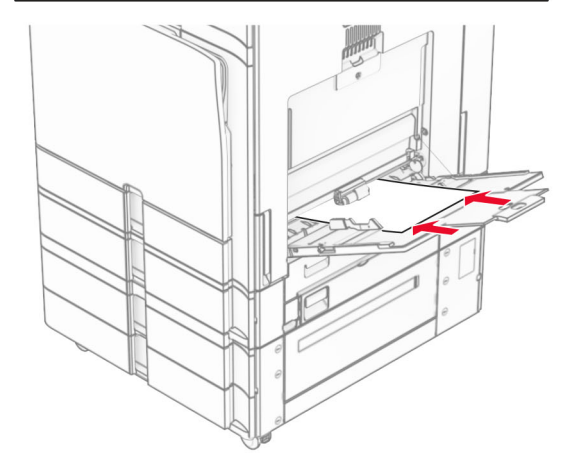

**Примечание:** После установки брошюровщика принтер поворачивает страницы на 180°.

### **Задание формата <sup>и</sup> типа специальной бумаги**

При использовании специальной бумаги (этикетки, карточки или конверты) выполните следующие действия.

**1** На панели управления принтера выберите **Параметры** <sup>&</sup>gt; **Бумага** <sup>&</sup>gt;**Конфигурация лотка** <sup>&</sup>gt;**Формат <sup>и</sup> тип бумаги**. **2** Выберите источник бумаги, затем настройте формат <sup>и</sup> тип специальной бумаги.

### **Установка программного обеспечения принтера**

#### **Примечания.**

- **•** Драйвер печати входит <sup>в</sup> пакет установки программного обеспечения.
- **•** Для компьютеров Macintosh с macOS версии 10.7 или более поздней не требуется устанавливать драйвер для печати на принтере <sup>с</sup> поддержкой AirPrint. Если вам требуются пользовательские функции печати, загрузите драйвер печати.
- **1** Получите копию установочного пакета программы.
	- **•** С компакт-диска <sup>с</sup> программным обеспечением из комплекта поставки принтера.
	- **•** С нашего веб-сайта или по месту приобретения принтера.
- **2** Запустите установочный пакет программы <sup>и</sup> следуйте указаниям на экране компьютера.

## **Обновление микропрограммного обеспечения**

### **Обновление микропрограммного обеспечения через панель управления**

#### **Использование центра уведомлений**

Этот способ применим только для некоторых моделей принтеров.

**1** На панели управления перейдите <sup>в</sup> центр уведомлений, а затем выберите **Доступно обновление микропрограммного обеспечения**.

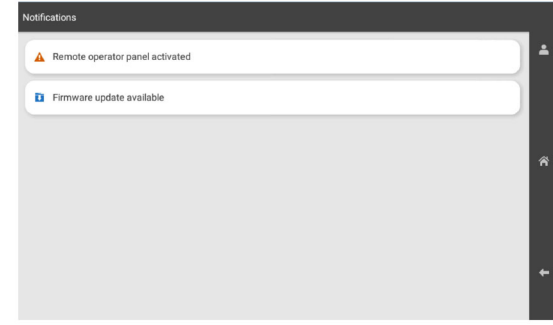

**2** Выберите **Установить сейчас**.

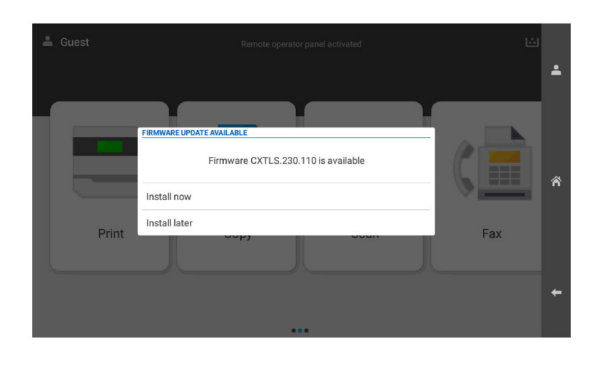

После обновления принтер автоматически перезагрузится.

#### **Использование меню настроек**

- **1** На панели управления выберите **Настройки** <sup>&</sup>gt; **Устройство** <sup>&</sup>gt;**Обновить микропрограммное обеспечение**.
- **2** В зависимости от модели принтера выберите **Проверить наличие обновлений** или **Проверка наличия обновлений**.
- **3** Если доступно обновление, выберите **Установить сейчас**.

После обновления принтер автоматически перезагрузится.

### **Обновление микропрограммного обеспеченияс помощью Embedded Web Server**

Прежде чем начать, убедитесь <sup>в</sup> следующем.

- **•** Вы загрузили последнюю версию программного обеспечения принтера <sup>и</sup> сохранили его на флешнакопитель или компьютер. За дополнительной информацией обратитесь по месту приобретения принтера.
- **•** Вы не используете специальный код на принтере, чтобы избежать потери этой функции.

**Предупреждение – Риск повреждения!** Убедитесь, что все принтеры, получающие обновления микропрограммного обеспечения, включены <sup>в</sup> течение всего процесса обновления. Выключение принтера во время обновления микропрограммного обеспечения может привести к его серьезному повреждению.

Если при проверке обновлений принтер подключен <sup>к</sup> сети, то скачивание микропрограммного обеспечения не требуется.

**1** Откройте веб-браузер, <sup>а</sup> затем укажите IP-адрес принтера в поле адреса.

#### **Примечания.**

- **•** IP-адрес принтера указан на начальном экране принтера. IP-адрес отображается <sup>в</sup> виде четырех наборов цифр, разделенных точками, например 123.123.123.123.
- **•** Если используется прокси-сервер, временно отключите его, чтобы обеспечить правильную загрузку веб-страницы.

#### **2** Откройте **Устройство**.

**3** Прокрутите страницу вниз <sup>и</sup> нажмите **Обновить микропрограммное обеспечение**.

**4** В зависимости от модели принтера выберите **Проверить наличие обновлений** или **Проверка наличия обновлений**.

Если доступно обновление, выберите **Я согласен(-на), установить сейчас**.

После обновления принтер автоматически перезагрузится.

### **Добавление принтеров в ПО компьютера**

Прежде чем начать, выполните следующее:

- **•** Подключите принтер <sup>и</sup> компьютер <sup>к</sup> одной сети. Для получения дополнительной информации <sup>о</sup> подключении принтера <sup>к</sup> сети см. "Подключение принтера <sup>к</sup> сети Wi-Fi" на стр. 10.
- **•** Подключите компьютер <sup>к</sup> принтеру. Подробнее см. "[Подключение](#page-10-0) компьютера <sup>к</sup> принтеру" на стр. 11.
- **•** Подключите принтер <sup>к</sup> компьютеру <sup>с</sup> помощью кабеля USB. Подробнее см. "Порты [принтера](#page-1-0)" на стр. 2.

**Примечание:** Кабель USB продается отдельно.

#### **Для пользователей Windows**

**1** Установка драйвера для печати на компьютер.

**Примечание:** Подробнее см. "Установка [программного](#page-8-0) [обеспечения](#page-8-0) принтера" на стр. 9.

- **2** Откройте раздел **Принтеры <sup>и</sup> сканеры**, <sup>а</sup> затем нажмите **Добавить принтер или сканер**.
- **3** В зависимости от способа подключения принтера выполните следующее:
	- **•** Выберите принтер <sup>в</sup> списке, <sup>а</sup> затем нажмите **Добавить устройство**.
	- **•** Нажмите **Показать принтеры Wi-Fi Direct**, выберите принтер, <sup>а</sup> затем нажмите **Добавить устройство**.
	- **•** Нажмите **Необходимый принтер отсутствует <sup>в</sup> списке**, <sup>а</sup> затем <sup>в</sup> окне **Установка принтера** выполните следующее:
	- **а** Выберите **Добавить принтер по IP-адресу или по имени узла**, затем нажмите **Далее**.
	- **б** В поле типа устройства выберите **Устройство TCP/IP**.
	- **в** В поле «Имя хоста или IP-адрес» укажите IP-адрес принтера, <sup>а</sup> затем нажмите **Далее**.

#### **Примечания.**

- **–** IP-адрес принтера указан на начальном экране принтера. IP-адрес отображается <sup>в</sup> виде четырех наборов цифр, разделенных точками, например 123.123.123.123.
- **–** Если используется прокси-сервер, временно отключите его, чтобы обеспечить правильную загрузку веб-страницы.
- **г** Выберите драйвер печати, <sup>а</sup> затем нажмите **Далее**.
- **д** Выберите **Использовать уже установленный драйвер (рекомендуется)**, <sup>а</sup> затем нажмите **Далее**.
- **е** Укажите имя принтера, <sup>а</sup> затем нажмите **Далее**.
- **ж** Нажмите **Готово**.

#### **Для пользователей Macintosh**

- **1** Откройте раздел **Принтеры <sup>и</sup> сканеры**.
- **2** Нажмите **Добавить принтер, сканер или факс**, <sup>а</sup> затем выберите принтер.
- **3** В меню **Добавить принтер** выберите драйвер для печати.

#### **Примечания.**

- **•** Для использования драйвера печати Macintosh выберите **AirPrint** или **Secure AirPrint**.
- **•** Если вам требуются пользовательские функции печати, выберите драйвер печати производителя. Инструкции по установке драйвера см. <sup>в</sup> разделе "Установка [программного](#page-8-0) обеспечения [принтера](#page-8-0)" на стр. 9.
- **4** Добавьте принтер.

### **Подключение принтера к сети Wi-Fi**

Прежде чем начать, убедитесь <sup>в</sup> следующем.

- **•** Для параметра Активный адаптер установлено значение Автовыбор. На панели управления выберите **Параметры** <sup>&</sup>gt;**Сеть/Порты** <sup>&</sup>gt;**Обзор сети** <sup>&</sup>gt;**Активный адаптер**.
- **•** Кабель Ethernet не подключен к принтеру.
- **1** На панели управления перейдите <sup>в</sup> раздел **Настройки** <sup>&</sup>gt; **Сеть/Порты** <sup>&</sup>gt;**Беспроводная связь** <sup>&</sup>gt;**Настройка на панели принтера** <sup>&</sup>gt;**Выбрать сеть**.
- **2** Выберите сеть Wi-Fi, <sup>а</sup> затем введите пароль сети.

<span id="page-10-0"></span>**Примечание:** Для принтеров со встроенной поддержкой Wi-Fi во время первоначальной настройки появляется запрос на настройку сети Wi-Fi.

### **Настройка Wi-Fi Direct**

Wi-Fi Direct® позволяет устройствам Wi-Fi подключаться между собой напрямую без использования беспроводной точки доступа (беспроводного маршрутизатора).

- **1** На панели управления перейдите <sup>в</sup> раздел **Настройки** <sup>&</sup>gt; **Сеть/порты** <sup>&</sup>gt;**Wi-Fi Direct**.
- **2** Настройте параметры.
	- **• Включить Wi-Fi Direct** позволяет принтеру предоставлять широковещательный доступ <sup>к</sup> сети Wi-Fi Direct.
	- **• Имя Wi-Fi Direct** позволяет назначить имя сети Wi-Fi Direct.
	- **• Пароль Wi**‑**Fi Direct** позволяет назначить пароль для согласования безопасности беспроводной сети при использовании однорангового соединения.
	- **• Показывать пароль на странице параметров** обеспечивает отображение пароля на странице сетевых параметров.
	- **• Номер предпочтительного канала** назначает предпочтительный канал сети Wi-Fi Direct.
	- **• IP-адрес владельца группы** назначает IP-адрес владельца группы.
	- **• Автоматически принимать запросы Push Button** позволяет принтеру автоматически принимать запросы на подключение.

**Примечание:** Автоматический прием запросов Push Button небезопасен.

#### **Примечания.**

- **•** По умолчанию пароль сети Wi-Fi Direct не отображается на дисплее принтера. Чтобы посмотреть пароль, включите значок просмотра пароля. На панели управления выберите **Параметры** <sup>&</sup>gt;**Безопасность** <sup>&</sup>gt; **Разное** > **Включить отображение пароля/PIN-кода**.
- **•** Чтобы узнать пароль сети Wi-Fi Direct без его отображения на дисплее принтера, распечатайте **Страницу сетевых параметров**. На панели управления выберите **Настройки** <sup>&</sup>gt;**Отчеты** <sup>&</sup>gt;**Сеть** <sup>&</sup>gt; **Страница сетевых параметров**.

### **Подключение компьютера <sup>к</sup> принтеру**

Перед подключением компьютера убедитесь, что функция Wi-Fi Direct настроена. Подробнее см. "Настройка Wi-Fi Direct" на стр. 11.

#### **Для пользователей Windows**

- **1** Откройте раздел **Принтеры <sup>и</sup> сканеры**, <sup>а</sup> затем нажмите **Добавить принтер или сканер**.
- **2** Нажмите **Показать принтеры <sup>с</sup> поддержкой Wi-Fi Direct**, <sup>а</sup> затем выберите имя принтера <sup>с</sup> поддержкой Wi-Fi Direct.
- **3** Запишите восьмизначный PIN-код принтера, который отображается на дисплее.
- **4** Введите PIN-код на компьютере.

**Примечание:** Если драйвер печати еще не установлен, ОС Windows загрузит соответствующий драйвер.

#### **Для пользователей Macintosh**

**1** Нажмите значок беспроводной связи, <sup>а</sup> затем выберите имя принтера <sup>с</sup> поддержкой Wi-Fi Direct.

**Примечание:** Перед именем Wi-Fi Direct добавляется строка DIRECT-xy (где x и y — два случайных символа).

**2** Введите пароль Wi‑Fi Direct.

**Примечание:** После отключения от сети Wi-Fi Direct переключите компьютер обратно <sup>к</sup> предыдущей сети.

### **Подключение мобильного устройства <sup>к</sup> принтеру**

Перед подключением мобильного устройства убедитесь, что функция Wi-Fi Direct настроена. Подробнее см. "Настройка Wi-Fi Direct" на стр. 11.

#### **Использование Wi-Fi Direct**

**Примечание:** Данная инструкция относится только <sup>к</sup> мобильным устройствам, работающим на платформе Android.

- **1** На мобильном устройстве перейдите <sup>в</sup> меню **Настройки**.
- **2** Включите **Wi**‑**F**i, затем нажмите <sup>&</sup>gt;**Wi**‑**Fi Direct**.
- **3** Выберите имя принтера Wi-Fi Direct.
- **4** Подтвердите подключение на панели управления принтера.

#### **Использование Wi-Fi**

- **1** На мобильном устройстве перейдите <sup>в</sup> меню **Настройки**.
- **2** Нажмите **Wi**‑**Fi**, <sup>а</sup> затем выберите имя принтера <sup>с</sup> поддержкой Wi-Fi Direct.

**Примечание:** Перед именем Wi-Fi Direct добавляется строка DIRECT-xy (где x и y — два случайных символа).

**3** Введите пароль Wi‑Fi Direct.

# **Устранение замятий**

### **Определение местоположения замятия**

#### **Примечания.**

- **•** Если для функции **Помощник при замятиях** установлено значение **Вкл.**, после извлечения замятой страницы принтер автоматически удаляет пустые или не полностью распечатанные страницы. Проверьте, нет ли среди отпечатков пустых страниц.
- **•** Если для параметра **Восстановление после замятия** установлено значение **Вкл.** или **Авто**, принтер повторно печатает замятые страницы.

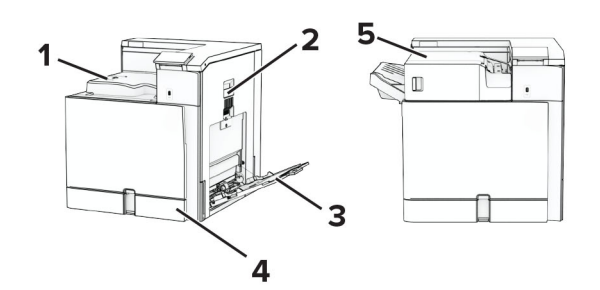

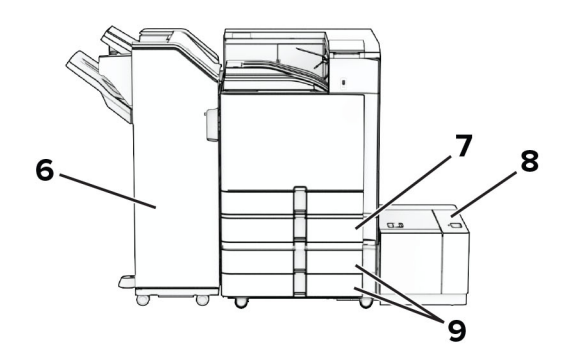

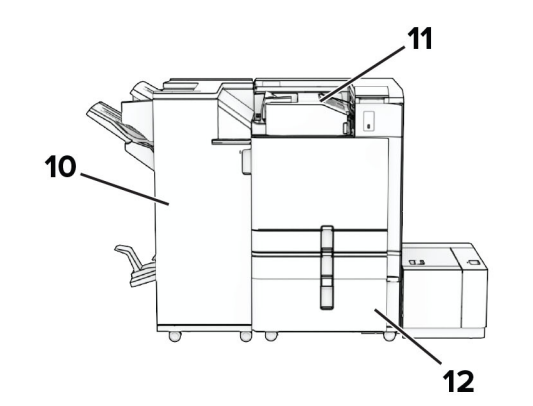

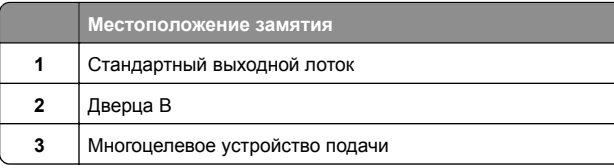

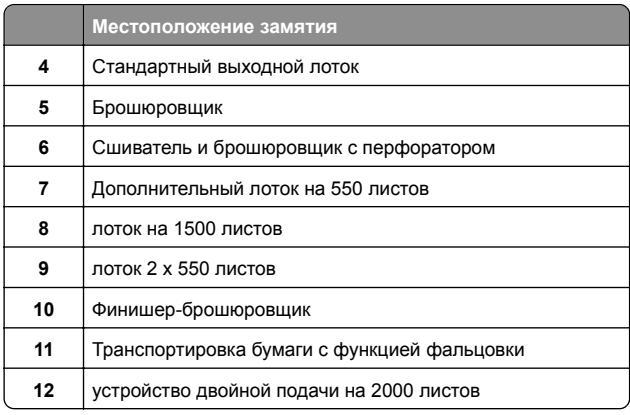

### **Замятие бумаги <sup>в</sup> стандартном лотке**

**1** Выдвиньте стандартный лоток.

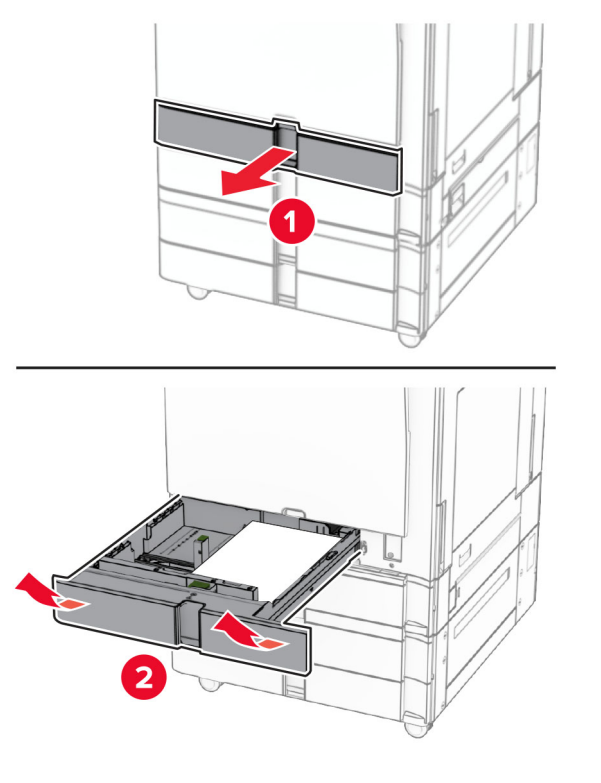

**2** Извлеките замятую бумагу.

**Примечание:** Убедитесь <sup>в</sup> полном извлечении обрывков бумаги.

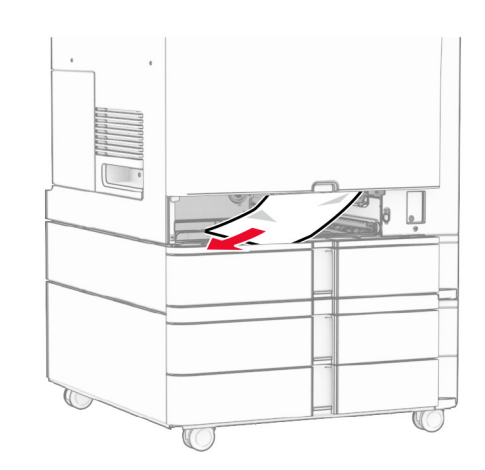

#### **3** Вставьте лоток.

# **Замятие бумаги <sup>в</sup> дополнительном лотке на 550 листов**

**1** Откройте дверцу D.

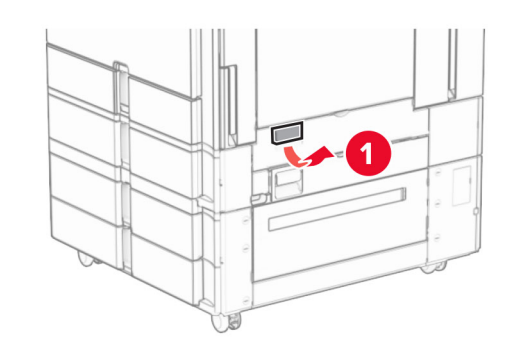

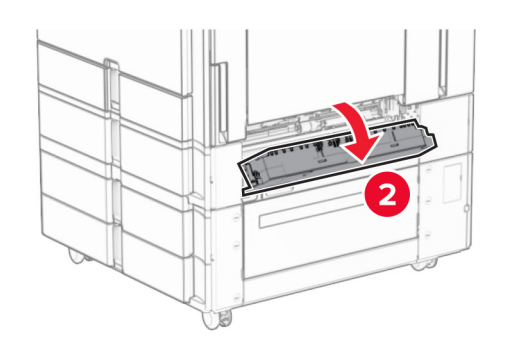

**2** Извлеките замятую бумагу.

**Примечание:** Убедитесь <sup>в</sup> полном извлечении обрывков бумаги.

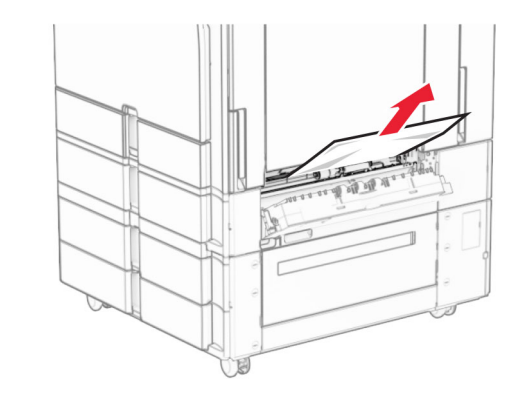

- **3** Закройте дверцу.
- **4** Выдвиньте дополнительный лоток на 550 листов.

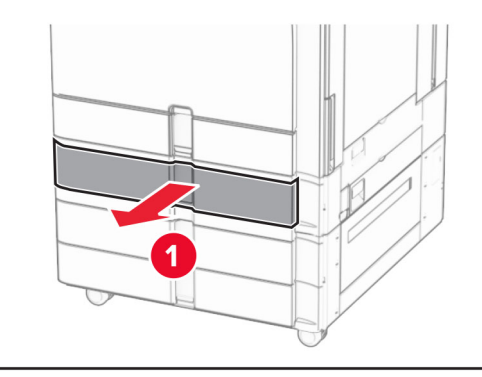

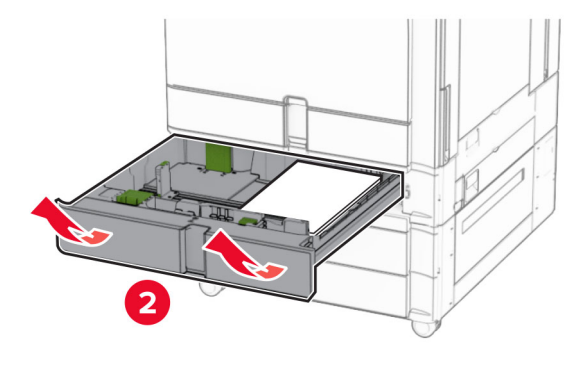

**5** Извлеките замятую бумагу.

**Примечание:** Убедитесь <sup>в</sup> полном извлечении обрывков бумаги.

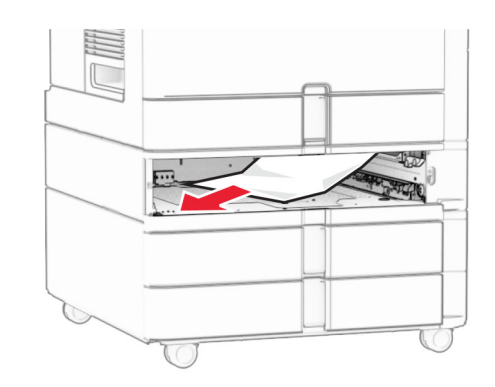

**6** Вставьте лоток.

## **Замятие бумаги <sup>в</sup> многоцелевом устройстве подачи**

- **1** Извлеките всю бумагу из многоцелевого устройства подачи.
- **2** Извлеките замятую бумагу.

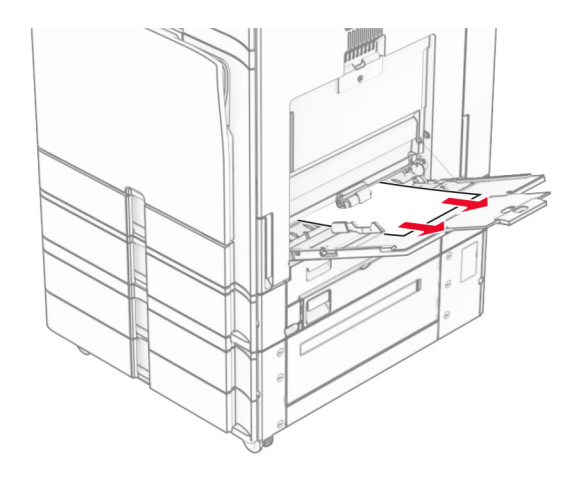

# **Замятие бумаги <sup>в</sup> лотке на 2 x 550 листов**

**1** Откройте дверцу E.

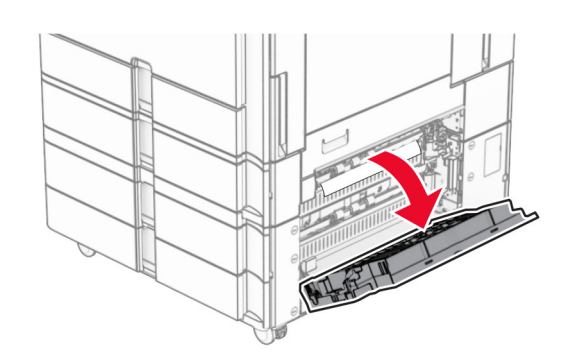

**2** Извлеките замятую бумагу из-за дверцы E.

**Примечание:** Убедитесь <sup>в</sup> полном извлечении обрывков бумаги.

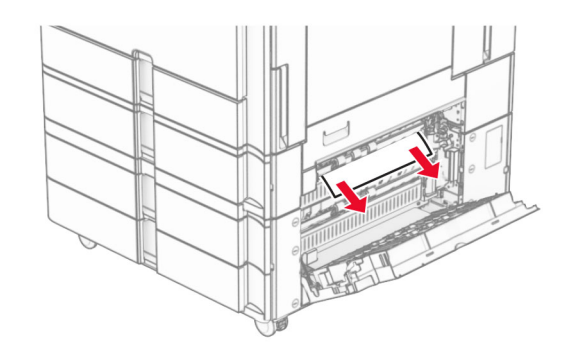

**3** Закройте дверцу E.

**4** Выдвиньте лоток 3.

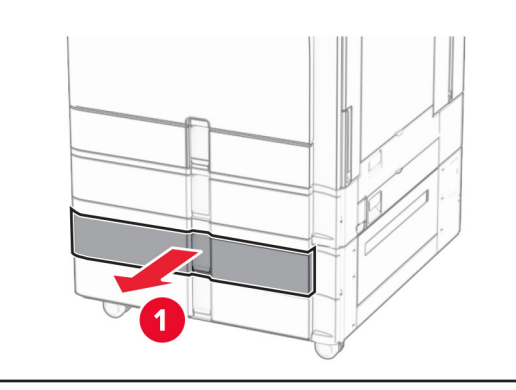

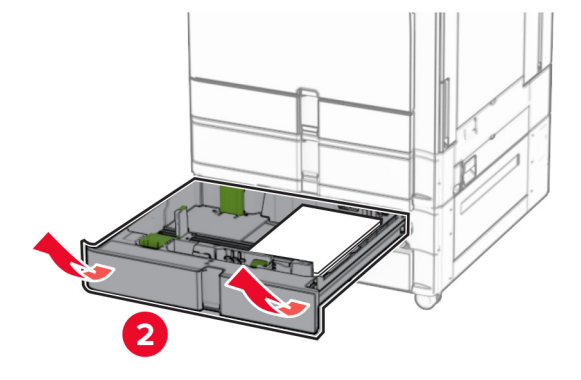

**5** Извлеките замятую бумагу.

**Примечание:** Убедитесь <sup>в</sup> полном извлечении обрывков бумаги.

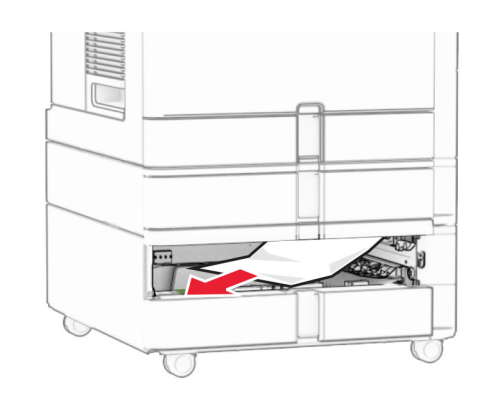

**6** Установите лоток 3.

**7** Повторите **шаг 4** по **шаг 6** для лотка 4.

# **Замятие бумаги <sup>в</sup> устройстве двойной подачи на 2000 листов**

**1** Откройте дверцу E.

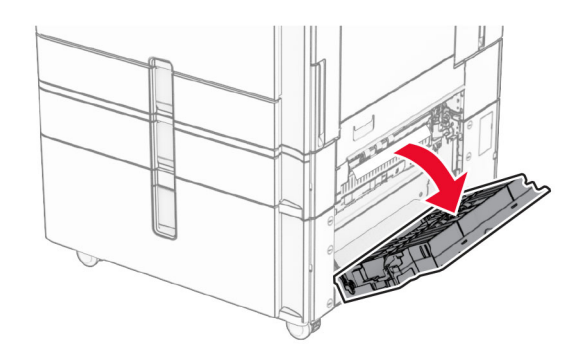

**2** Извлеките замятую бумагу из-за дверцы E.

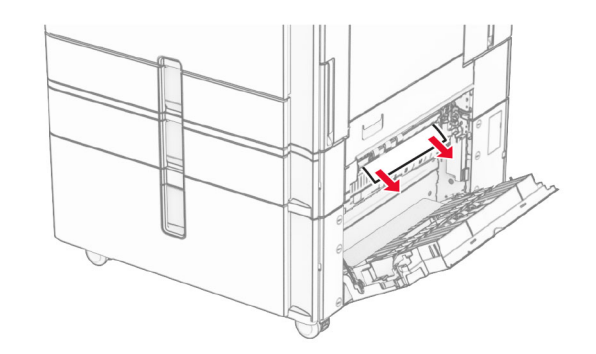

**<sup>3</sup>** Закройте дверцу E.

## **Замятие бумаги <sup>в</sup> лотке на 1500 листов**

**1** Откройте дверцу K.

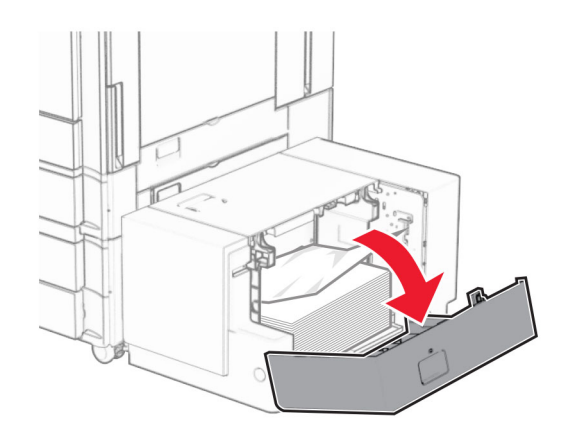

**2** Извлеките замятую бумагу.

**Примечание:** Убедитесь <sup>в</sup> полном извлечении обрывков бумаги.

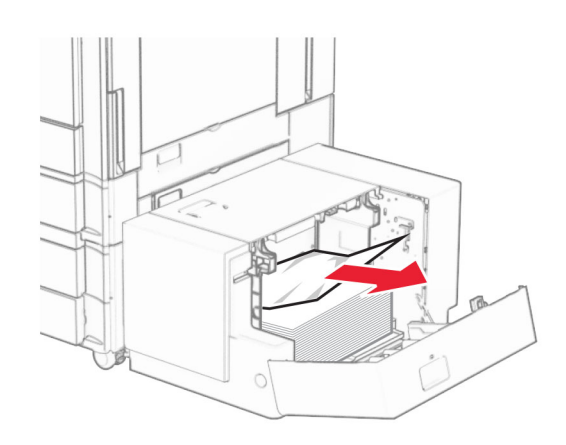

**3** Закройте дверцу K.

**4** Возьмитесь за ручку J, <sup>а</sup> затем сдвиньте лоток вправо.

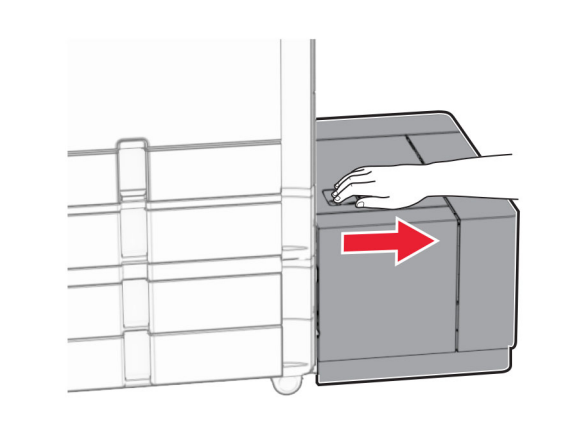

**5** Извлеките замятую бумагу.

**Примечание:** Убедитесь <sup>в</sup> полном извлечении обрывков бумаги.

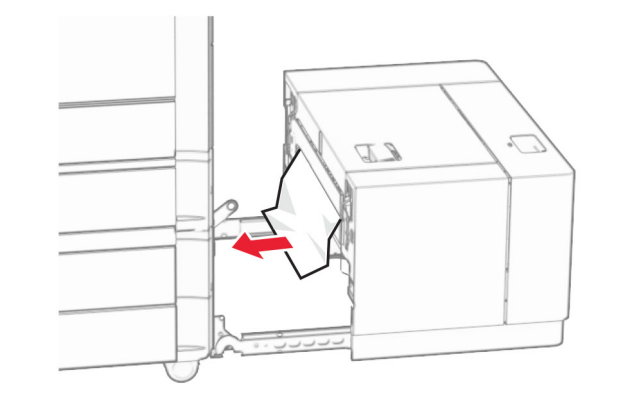

**6** Задвиньте лоток на место.

### **Замятие бумаги <sup>в</sup> дверце B**

**1** Откройте дверцу B.

### **ВНИМАНИЕ – ГОРЯЧАЯ**

 **ПОВЕРХНОСТЬ!** Возможен нагрев внутри принтера. Для снижения риска получения травмы <sup>в</sup> результате прикосновения <sup>к</sup> горячей поверхности подождите, пока поверхность остынет, прежде чем к ней прикасаться.

**Предупреждение – Риск повреждения!** Для предотвращения повреждения от электростатического разряда коснитесь любой открытой металлической части корпуса принтера, прежде чем открыть или дотронуться до внутренних частей принтера.

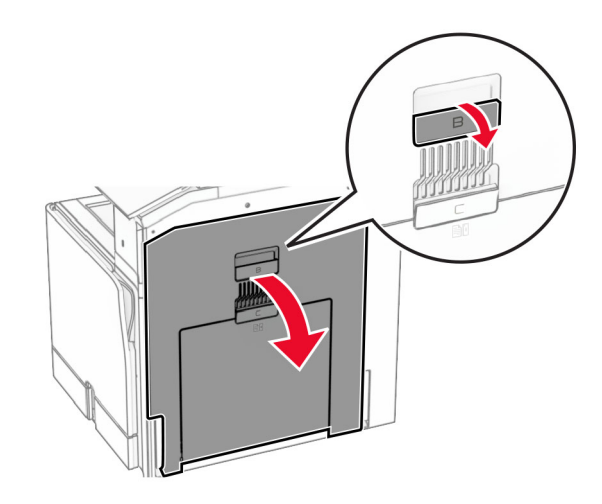

**2** Извлеките замятую бумагу из следующих областей.

**Примечание:** Убедитесь <sup>в</sup> полном извлечении обрывков бумаги.

**•** Над термоблоком

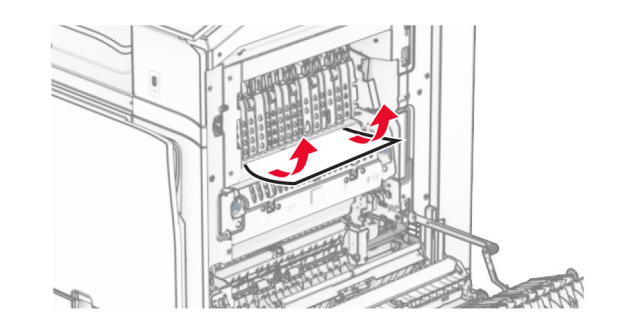

**•** В

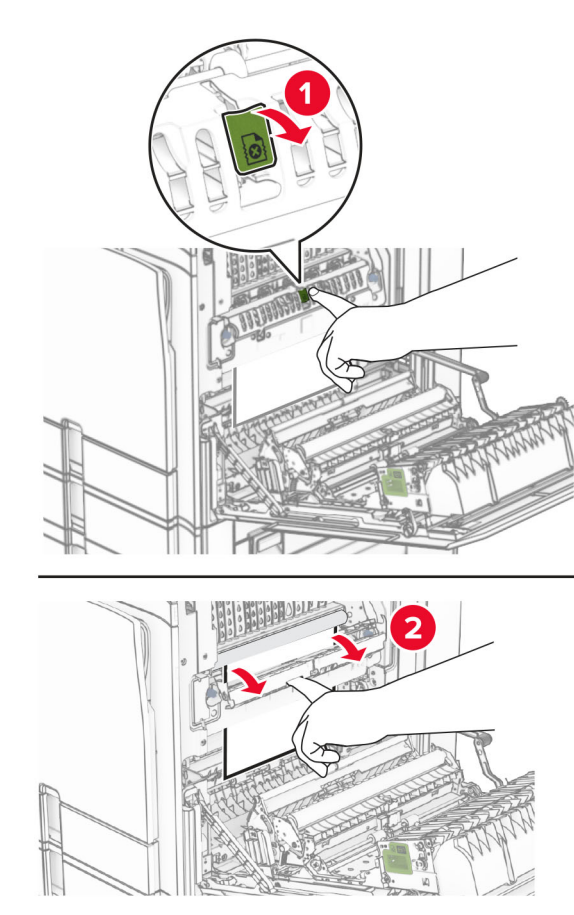

термоблоке **•** Под термоблоком

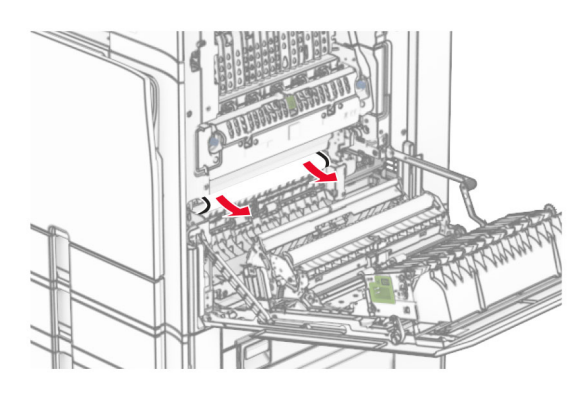

**•** Под выходным валиком стандартного выходного лотка

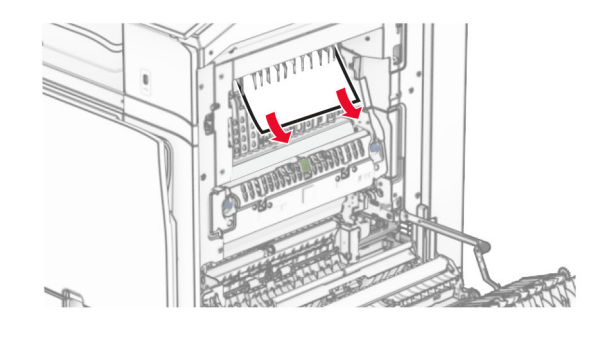

**•** В модуле двусторонней печати

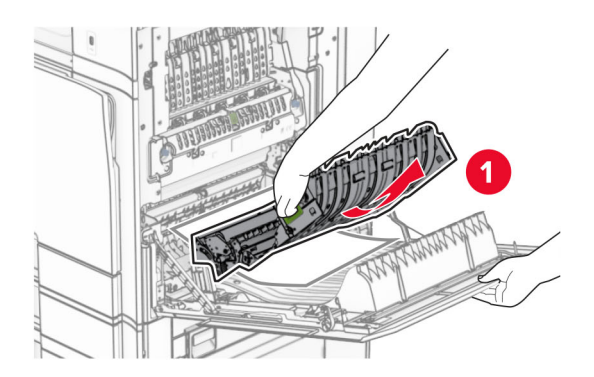

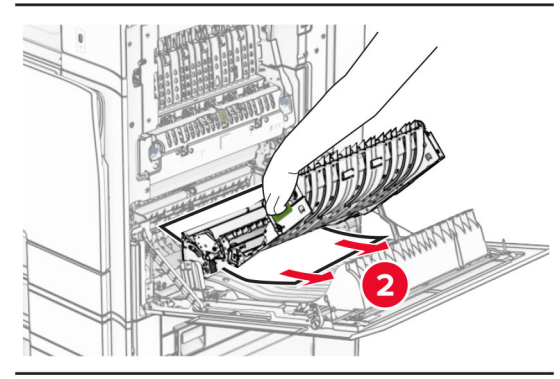

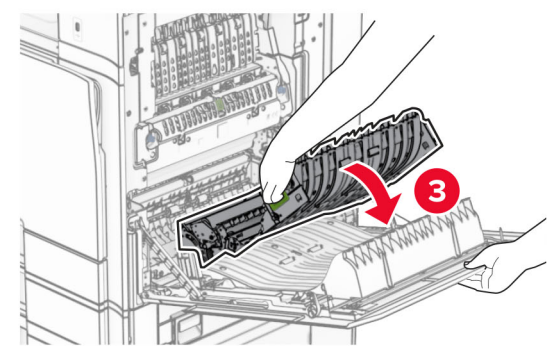

**3** Закройте дверцу B.

# **Замятие бумаги <sup>в</sup> стандартном выходном лотке**

- **1** Удалите всю бумагу из стандартного выходного лотка.
- **2** Извлеките замятую бумагу.

**Примечание:** Убедитесь <sup>в</sup> полном извлечении обрывков бумаги.

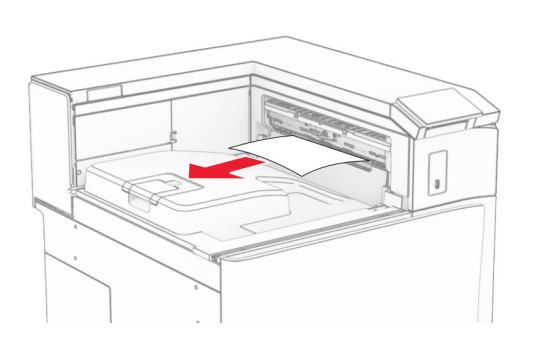

# **Замятие бумаги <sup>в</sup> брошюровщике**

**1** Извлеките замятую бумагу из выходного лотка брошюровщика.

**Примечание:** Убедитесь <sup>в</sup> полном извлечении обрывков бумаги.

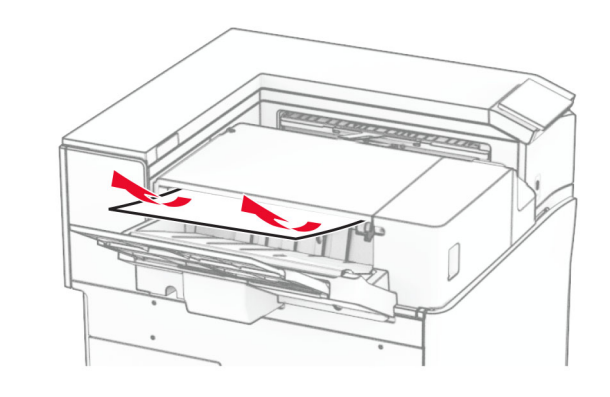

**2** Возьмитесь за ручку F, <sup>а</sup> затем сдвиньте брошюровщик влево.

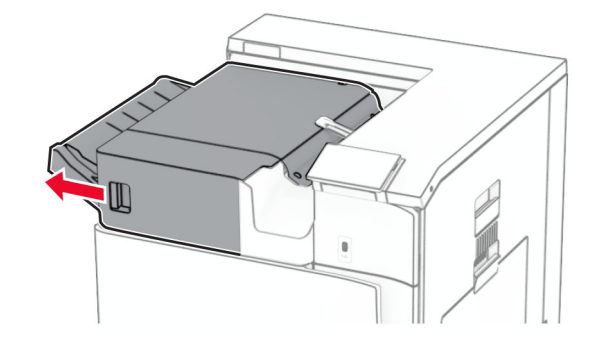

**3** Откройте дверцу R1, <sup>а</sup> затем поверните ручку R2 по часовой стрелке.

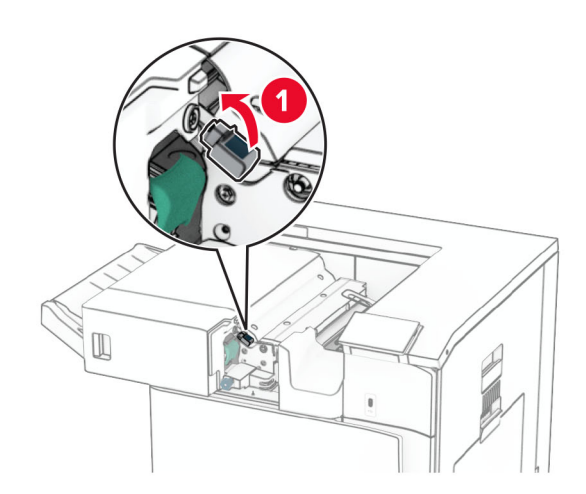

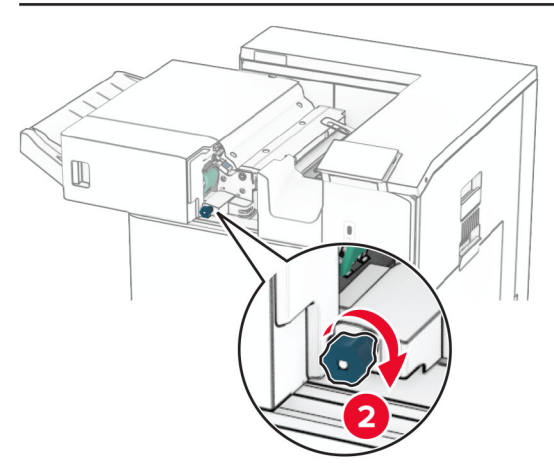

**4** Извлеките замятую бумагу.

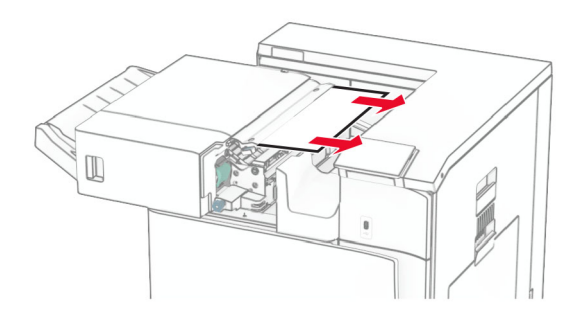

- **5** Закройте дверцу R1.
- **6** Извлеките замятую бумагу из-под выходного ролика стандартного выходного лотка.

**Примечание:** Убедитесь <sup>в</sup> полном извлечении обрывков бумаги.

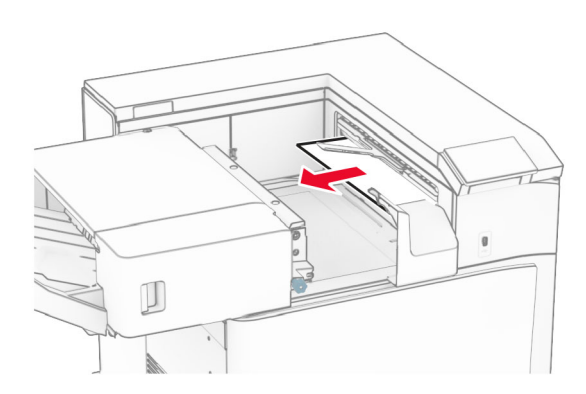

#### **7** Задвиньте брошюровщик на место.

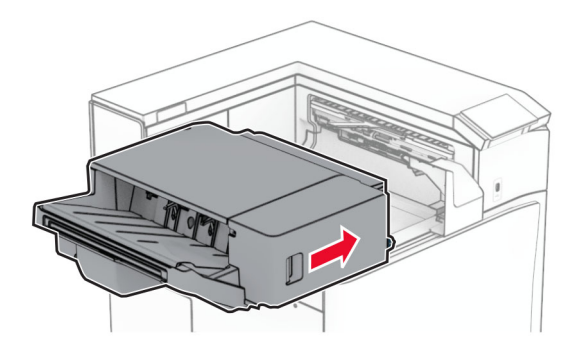

# **Замятие бумаги <sup>в</sup> модуле транспортировки бумаги <sup>с</sup> возможностью фальцовки**

**1** Извлеките замятую бумагу.

**Примечание:** Убедитесь <sup>в</sup> полном извлечении обрывков бумаги.

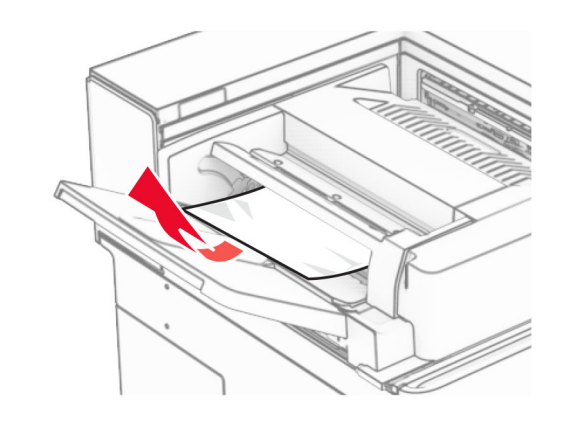

**2** Откройте дверцу F.

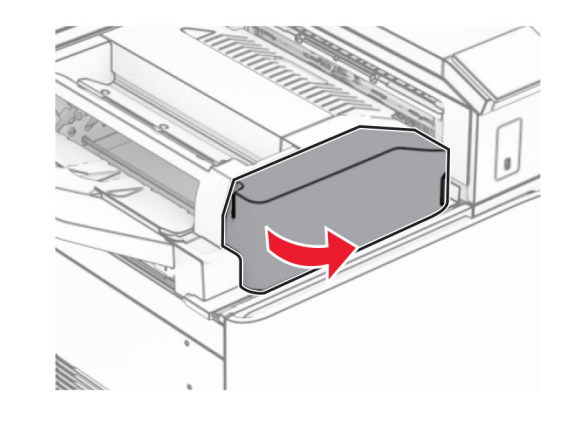

**3** Поднимите ручку N4.

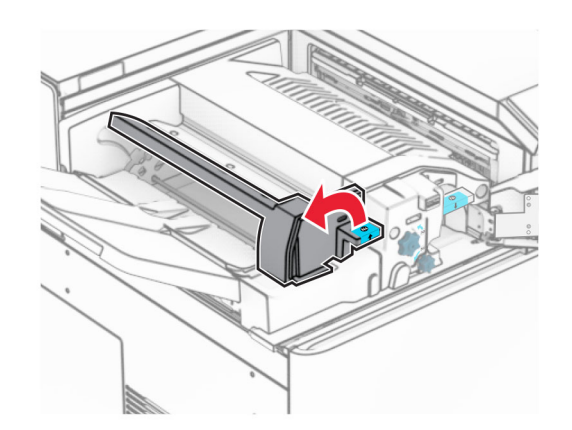

**4** Поднимите ручку N5.

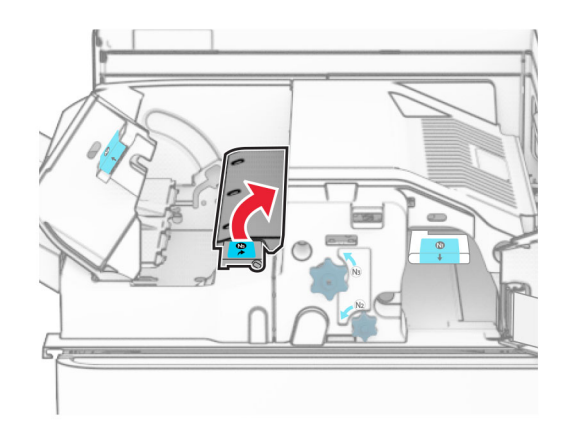

**5** Извлеките замятую бумагу.

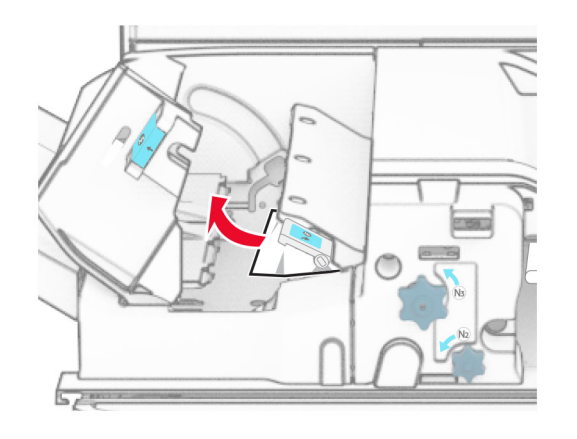

**6** Закройте ручку N5, <sup>а</sup> затем закройте ручку N4.

#### **7** Нажмите ручку N1 вниз.

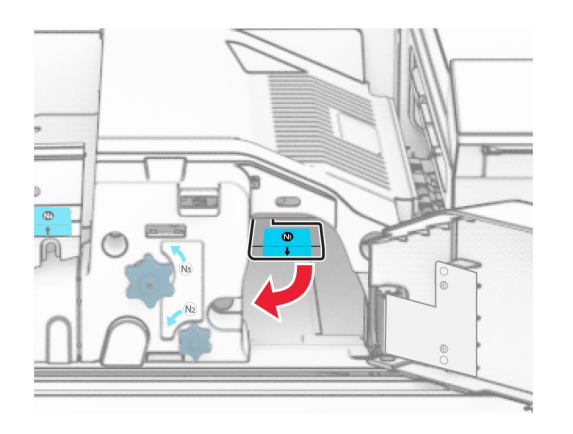

#### **8** Поверните ручку N2 против часовой стрелки.

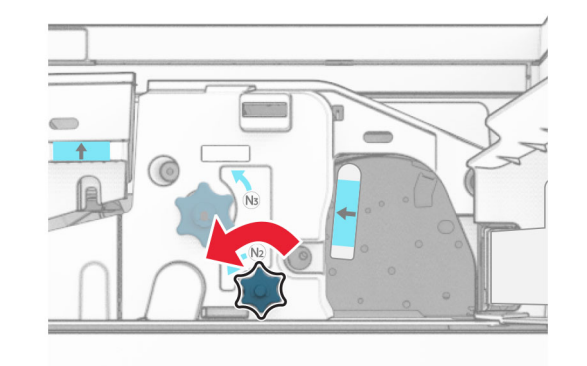

**9** Извлеките замятую бумагу.

**Предупреждение – Риск повреждения!** Во избежание повреждения принтера перед извлечением замятой бумаги снимите <sup>с</sup> руки любые аксессуары <sup>и</sup> украшения.

**Примечание:** Убедитесь <sup>в</sup> полном извлечении обрывков бумаги.

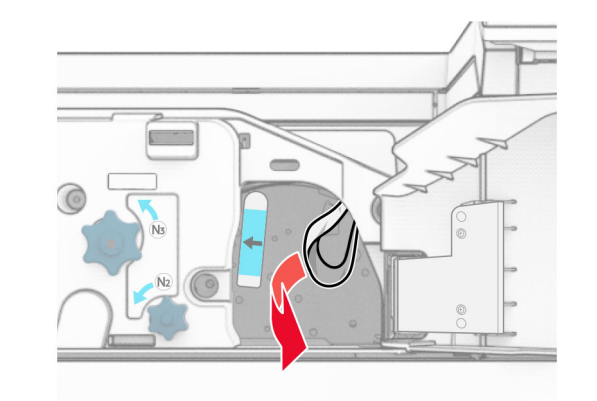

- **10** Установите ручку N1 на место.
- **11** Закройте дверцу F.

# **Замятие бумаги <sup>в</sup> сшивателе, брошюровщике <sup>с</sup> перфоратором**

**Если принтер настроен на транспортировку бумаги, выполните следующие действия.**

**1** Извлеките замятую бумагу из выходного лотка 1.

#### **Примечания.**

- **•** Убедитесь <sup>в</sup> полном извлечении обрывков бумаги.
- **•** Не удаляйте напечатанные страницы, находящиеся в компиляторе сшивания, чтобы избежать пропуска страниц.

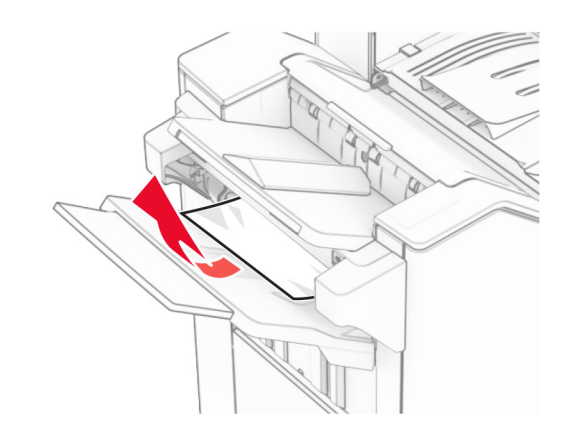

**2** Извлеките замятую бумагу из стандартного выходного лотка брошюровщика.

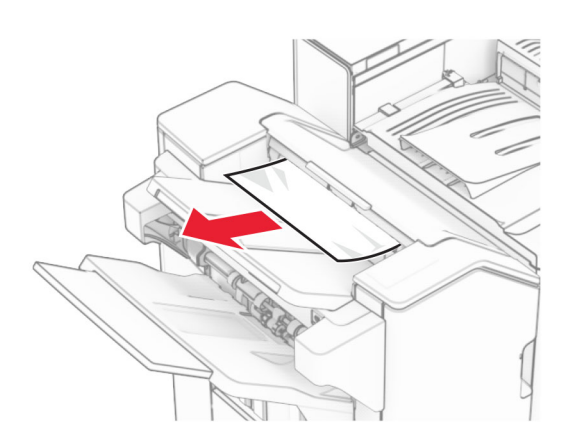

**3** Извлеките замятую бумагу из выходного лотка 2.

**Примечание:** Убедитесь <sup>в</sup> полном извлечении обрывков бумаги.

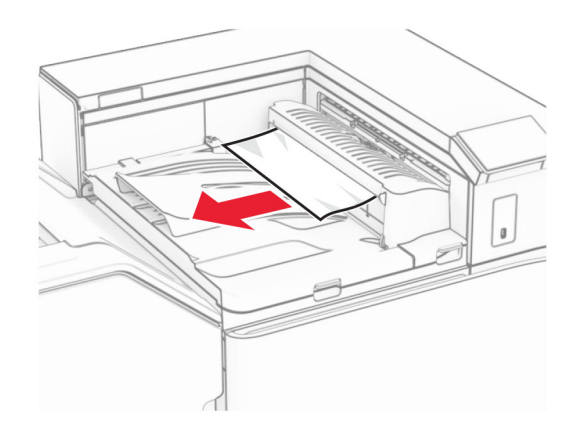

**4** Поднимите крышку G модуля транспортировки бумаги, <sup>а</sup> затем извлеките замятую бумагу.

**Примечание:** Убедитесь <sup>в</sup> полном извлечении обрывков бумаги.

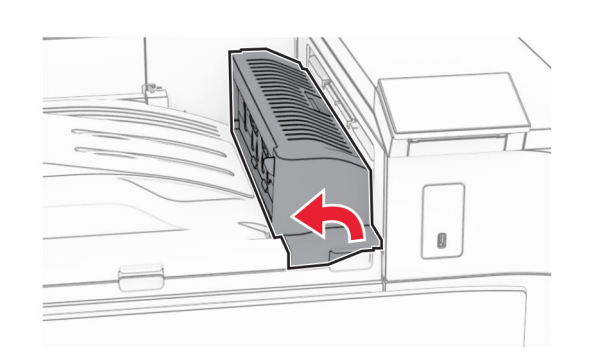

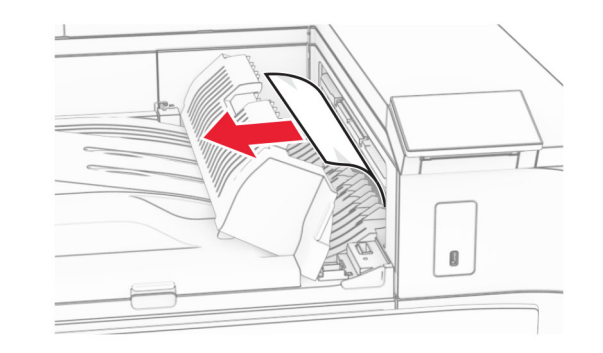

- **5** Закройте крышку G модуля транспортировки бумаги.
- **6** Откройте дверцу I, затем откройте дверцу R1 <sup>и</sup> извлеките замятую бумагу.

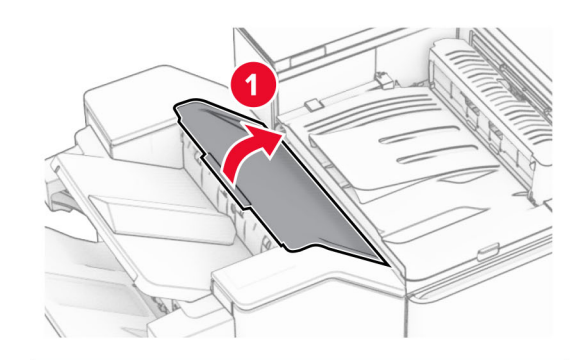

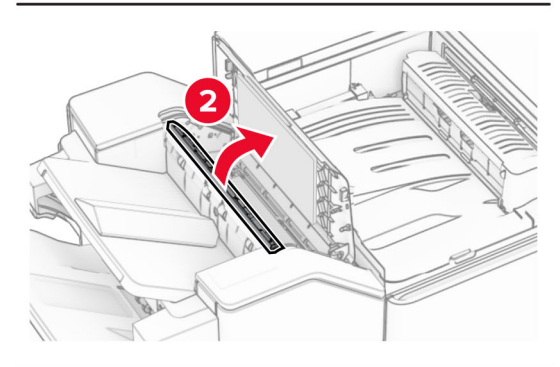

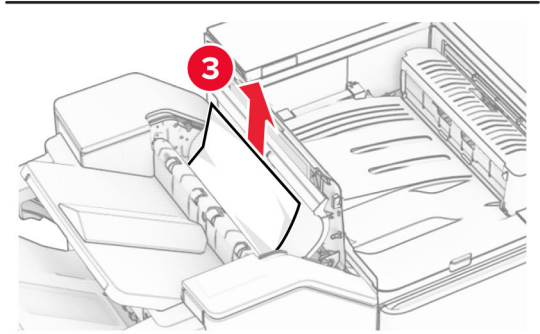

**7** Закройте дверцу R1, <sup>а</sup> затем закройте дверцу I.

#### **8** Откройте крышку отсека F для транспортировки бумаги.

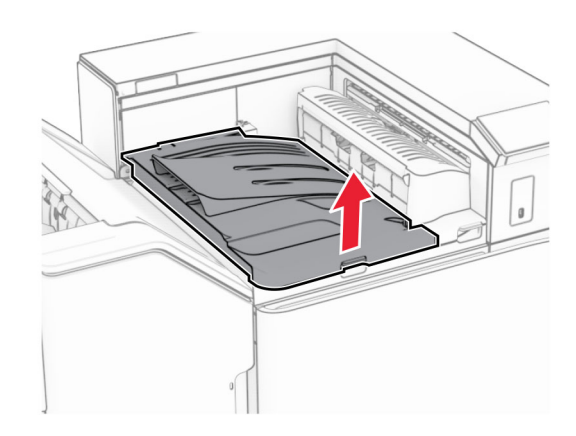

#### **9** Откройте дверцу H.

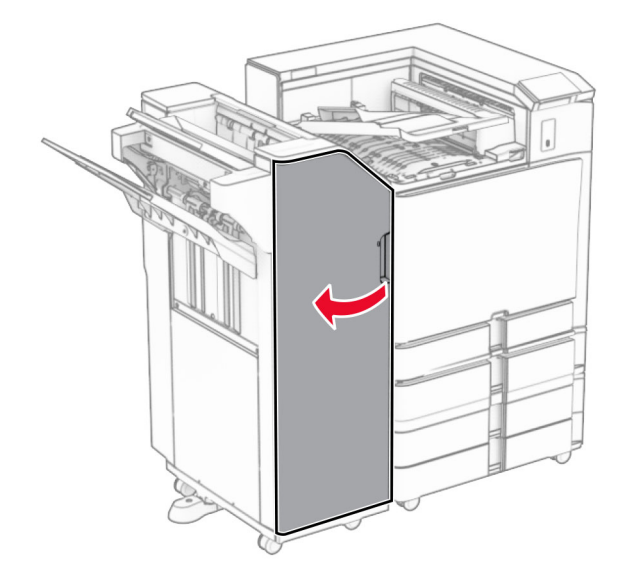

#### **10** Поднимите ручку R4.

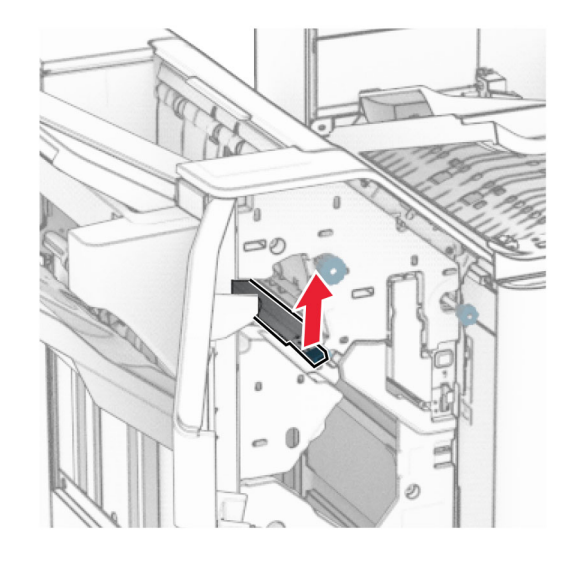

**11** Поверните ручку R3 против часовой стрелки, <sup>а</sup> затем извлеките замятую бумагу из выходного лотка 1.

**Примечание:** Убедитесь <sup>в</sup> полном извлечении обрывков бумаги.

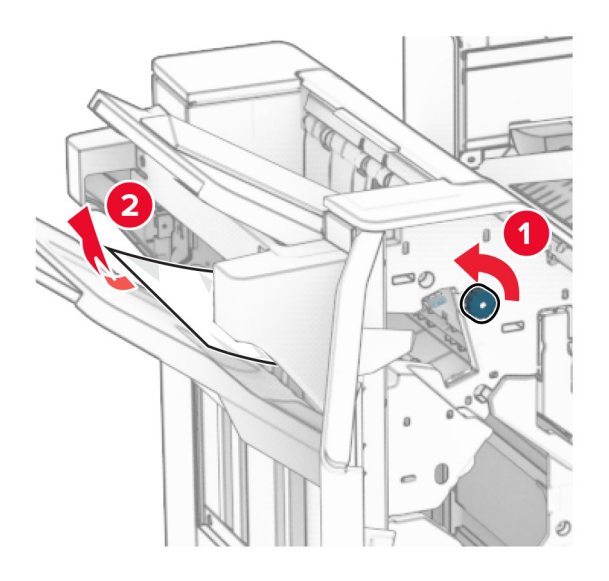

**12** Поверните ручку R2 против часовой стрелки, <sup>а</sup> затем извлеките замятую бумагу из-под крышки F модуля транспортировки бумаги.

**Примечание:** Убедитесь <sup>в</sup> полном извлечении обрывков бумаги.

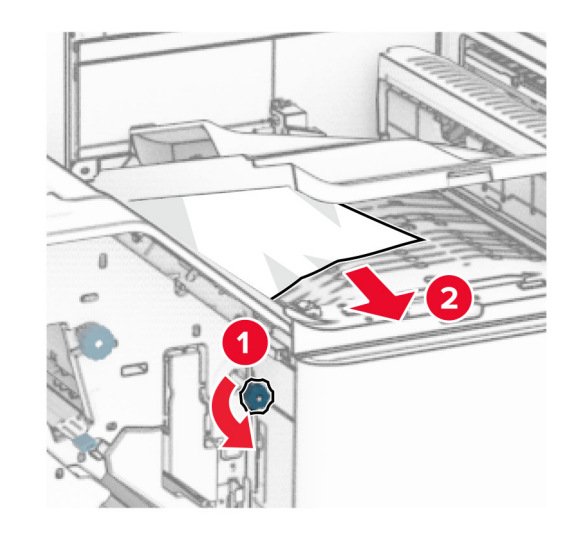

- **13** Закройте крышку F модуля транспортировки бумаги.
- **14** Верните ручку R4 <sup>в</sup> исходное положение.
- **15** Закройте дверцу H.

**Если принтер настроен на транспортировку бумаги <sup>с</sup> функцией фальцовки, выполните следующие действия.**

**1** Извлеките замятую бумагу из выходного лотка 1.

#### **Примечания.**

- **•** Убедитесь <sup>в</sup> полном извлечении обрывков бумаги.
- **•** Не удаляйте напечатанные страницы, находящиеся в компиляторе сшивания, чтобы избежать пропуска страниц.

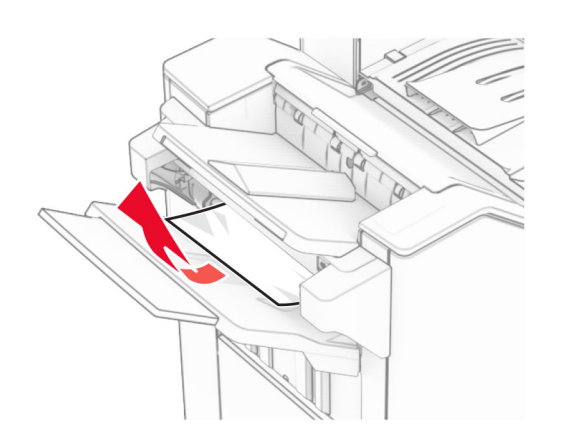

**2** Извлеките замятую бумагу из стандартного выходного лотка брошюровщика.

**Примечание:** Убедитесь <sup>в</sup> полном извлечении обрывков бумаги.

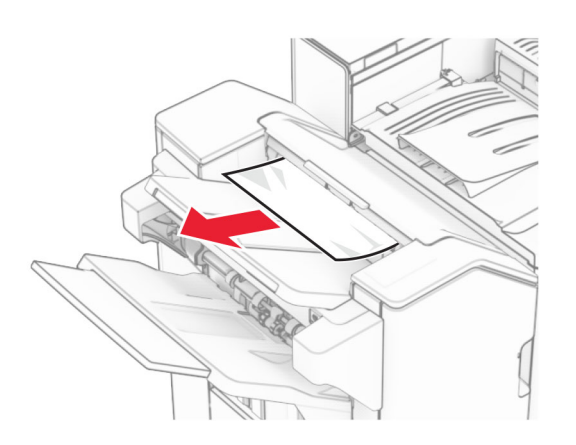

**3** Извлеките замятую бумагу из выходного лотка 2.

**Примечание:** Убедитесь <sup>в</sup> полном извлечении обрывков бумаги.

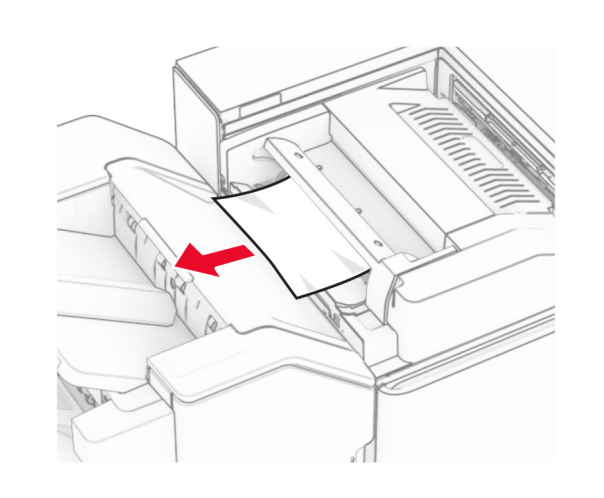

**4** Откройте дверцу F.

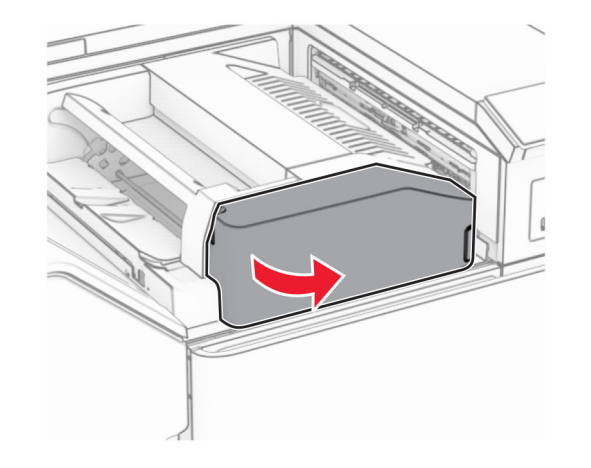

**5** Откройте дверцу N4.

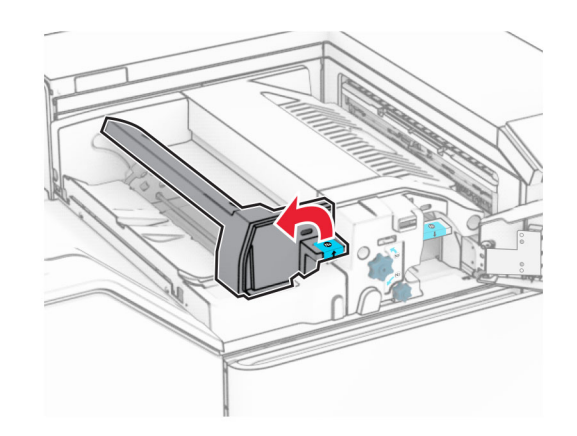

**6** Откройте дверцу N5.

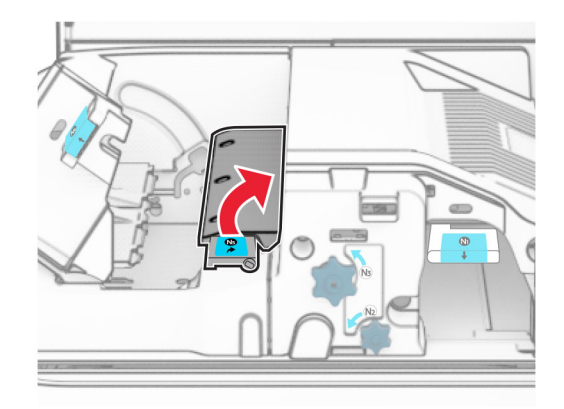

#### **7** Откройте дверцу H.

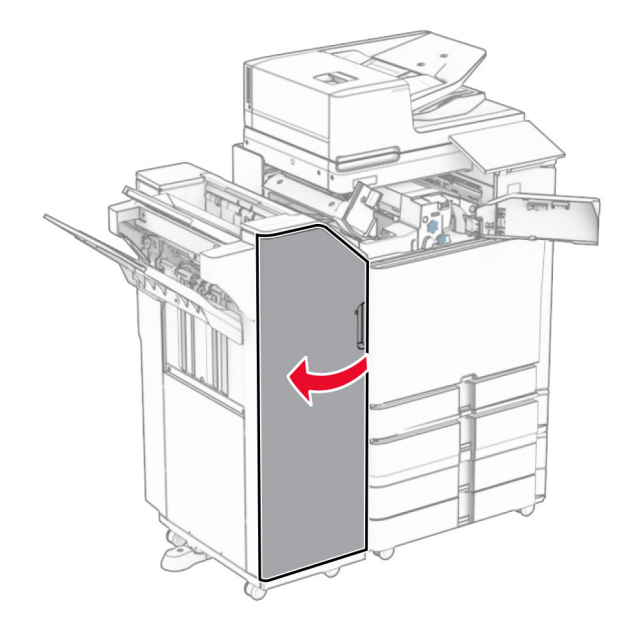

#### **8** Поднимите ручку R4.

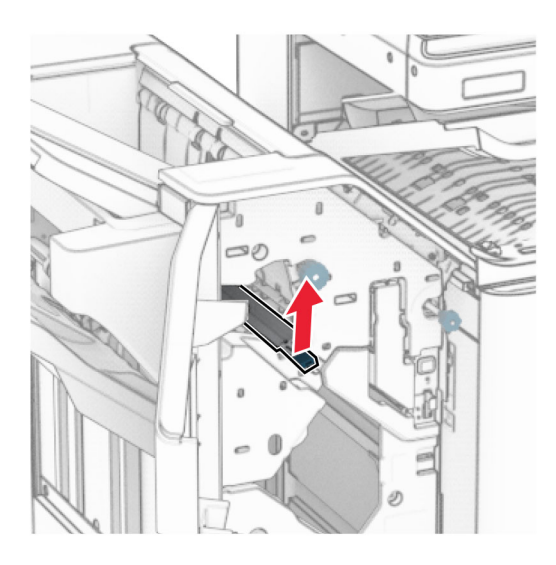

**9** Поверните ручку R3 против часовой стрелки, <sup>а</sup> затем извлеките замятую бумагу из выходного лотка 1.

#### **Примечание:** Убедитесь <sup>в</sup> полном извлечении обрывков бумаги.

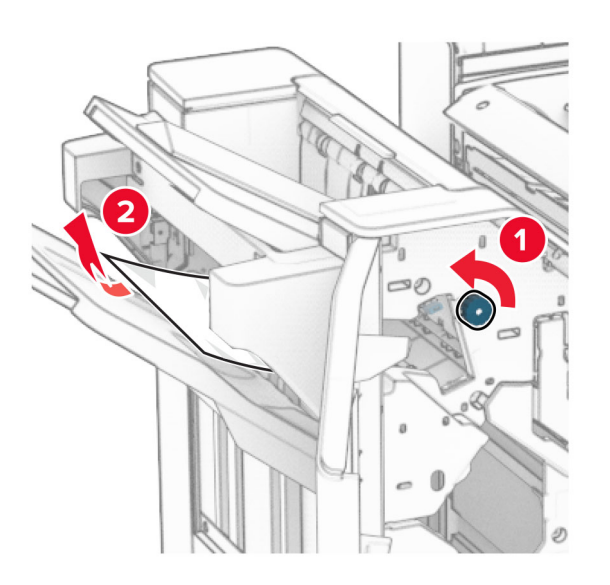

**10** Поверните ручку R2 против часовой стрелки, <sup>а</sup> затем извлеките замятую бумагу между дверцами N4 и N5.

**Примечание:** Убедитесь <sup>в</sup> полном извлечении обрывков бумаги.

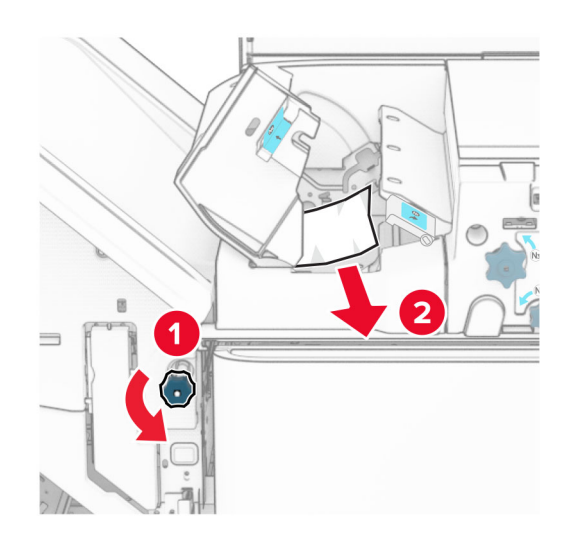

**11** Откройте дверцу B.

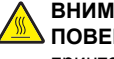

**ВНИМАНИЕ – ГОРЯЧАЯ**

 **ПОВЕРХНОСТЬ!** Возможен нагрев внутри принтера. Для снижения риска получения травмы <sup>в</sup> результате прикосновения <sup>к</sup> горячей поверхности подождите, пока поверхность остынет, прежде чем к ней прикасаться.

#### **Предупреждение – Риск повреждения!** Для

предотвращения повреждения от электростатического разряда коснитесь любой открытой металлической части корпуса принтера, прежде чем открыть или дотронуться до внутренних частей принтера.

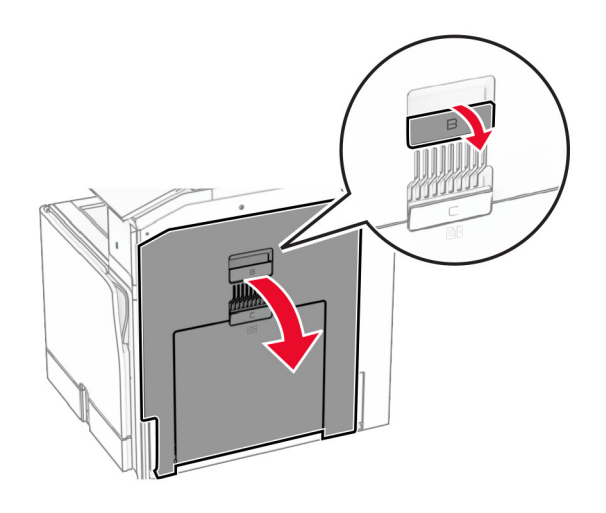

**12** Извлеките замятую бумагу из-под выходного ролика стандартного выходного лотка.

**Примечание:** Убедитесь <sup>в</sup> полном извлечении обрывков бумаги.

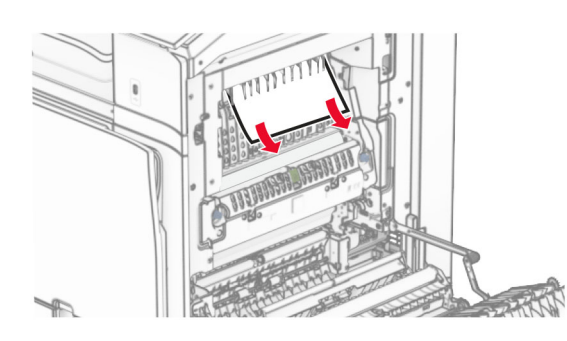

**13** Закройте дверцу B.

**14** Нажмите ручку N1 вниз.

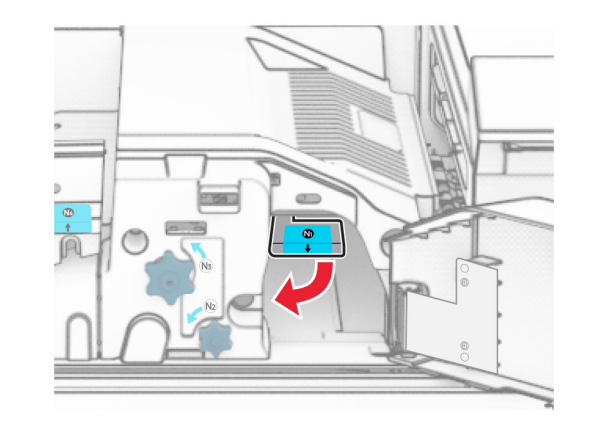

**15** Поверните ручку N2 против часовой стрелки.

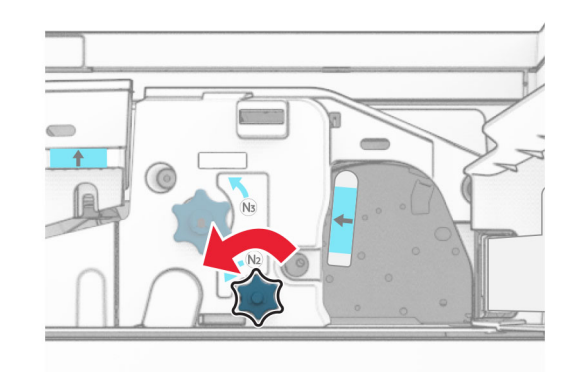

**16** Извлеките замятую бумагу.

**Предупреждение – Риск повреждения!** Во избежание повреждения принтера перед извлечением замятой бумаги снимите <sup>с</sup> руки любые аксессуары <sup>и</sup> украшения.

**Примечание:** Убедитесь <sup>в</sup> полном извлечении обрывков бумаги.

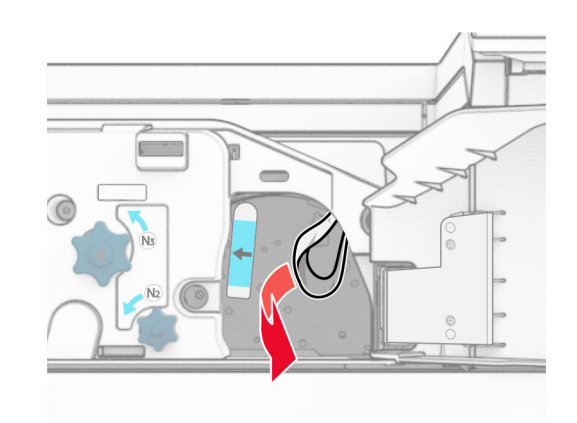

- **17** Установите ручку N1 на место.
- **18** Закройте ручку N5, <sup>а</sup> затем закройте ручку N4.
- **19** Закройте дверцу F.
- **20** Верните ручку R4 <sup>в</sup> исходное положение.
- **21** Закройте дверцу H.

## **Замятие бумаги <sup>в</sup> финишере <sup>с</sup> функцией создания буклетов**

**Если принтер настроен на транспортировку бумаги, выполните следующие действия.**

**1** Извлеките замятую бумагу из стандартного выходного лотка брошюровщика.

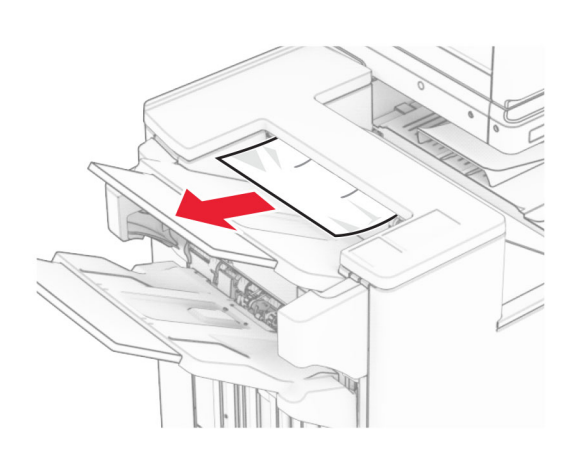

**2** Извлеките замятую бумагу из выходного лотка 1.

**Примечание:** Убедитесь <sup>в</sup> полном извлечении обрывков бумаги.

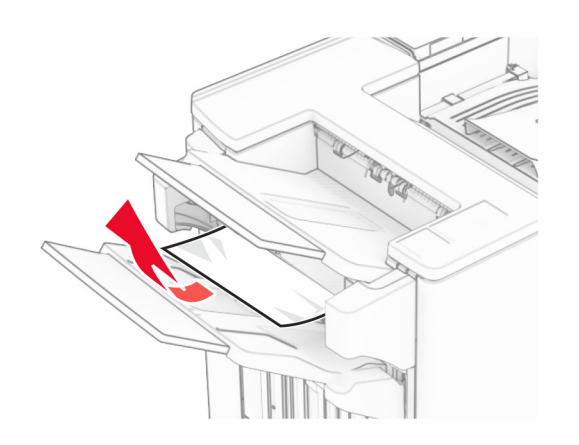

**3** Извлеките замятую бумагу из выходного лотка 1.

**Примечания.**

- **•** Убедитесь <sup>в</sup> полном извлечении обрывков бумаги.
- **•** Не удаляйте напечатанные страницы, находящиеся в компиляторе сшивания, чтобы избежать пропуска страниц.

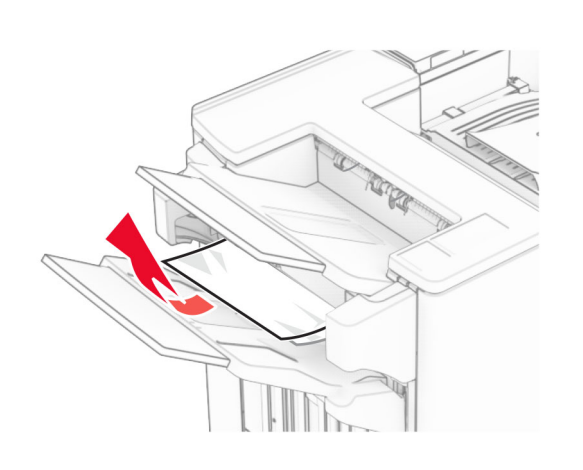

- **4** Извлеките замятую бумагу из выходного лотка 3.
- **Примечание:** Убедитесь <sup>в</sup> полном извлечении обрывков бумаги.

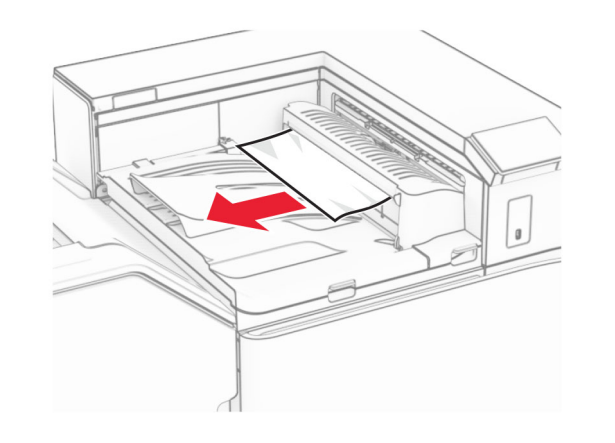

**5** Поднимите крышку G модуля транспортировки бумаги, <sup>а</sup> затем извлеките замятую бумагу.

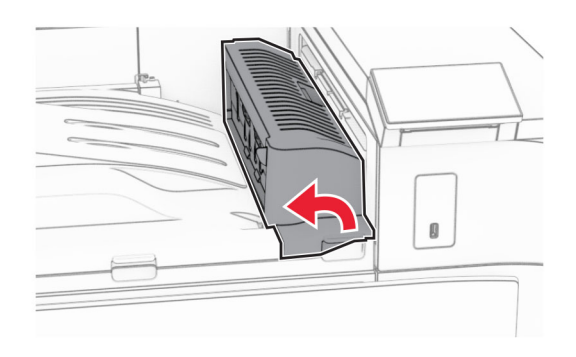

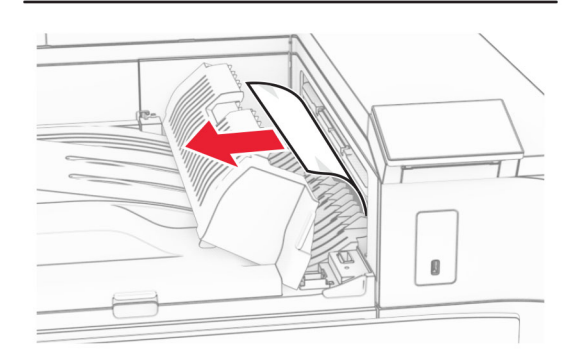

- **6** Закройте крышку G модуля транспортировки бумаги.
- **7** Откройте крышку отсека F для транспортировки бумаги.

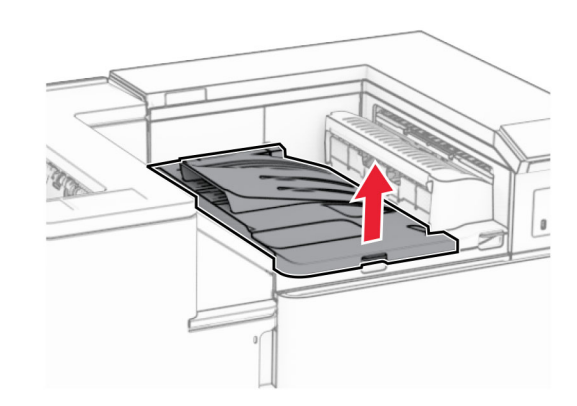

#### **8** Откройте дверцу H.

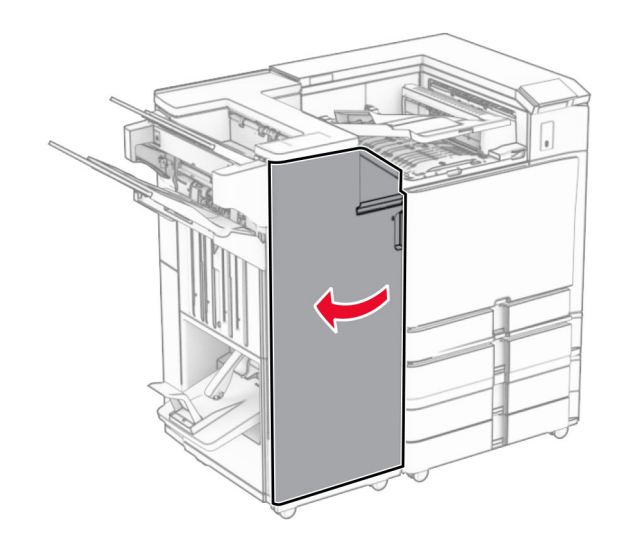

**9** Передвиньте ручку R3 вправо, затем извлеките замятую бумагу.

**Примечание:** Убедитесь <sup>в</sup> полном извлечении обрывков бумаги.

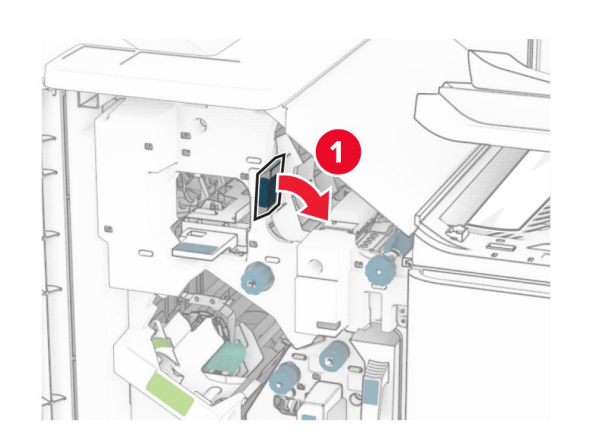

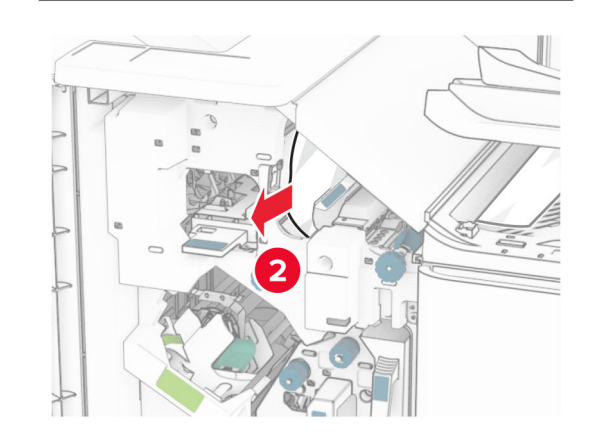

**10** Переместите ручку R1 влево, поверните ручку R2 против часовой стрелки, <sup>а</sup> затем извлеките замятую бумагу.

**Примечание:** Убедитесь <sup>в</sup> полном извлечении обрывков бумаги.

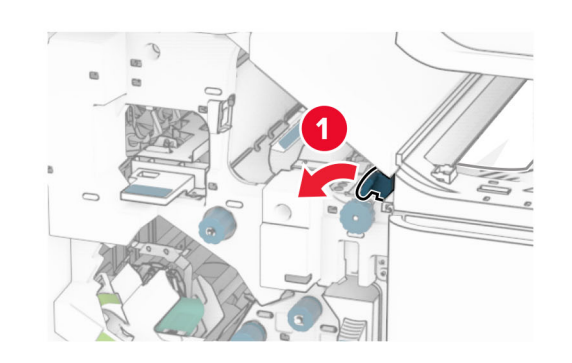

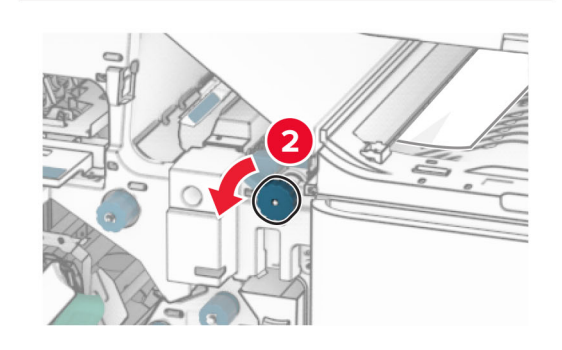

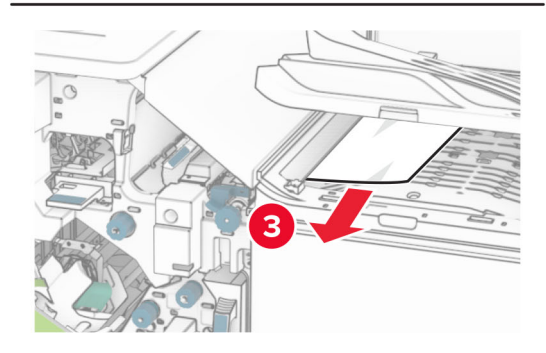

**11** Поверните ручку R5 против часовой стрелки, затем извлеките замятую бумагу из стандартного выходного лотка брошюровщика.

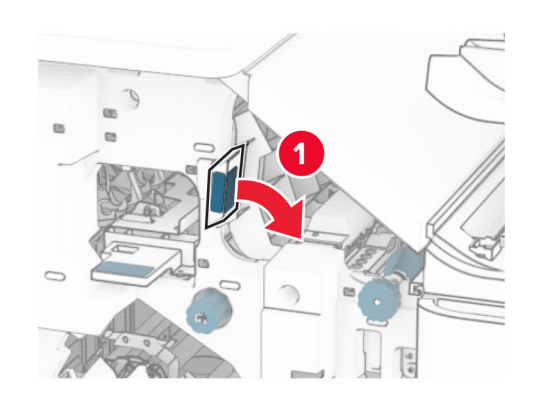

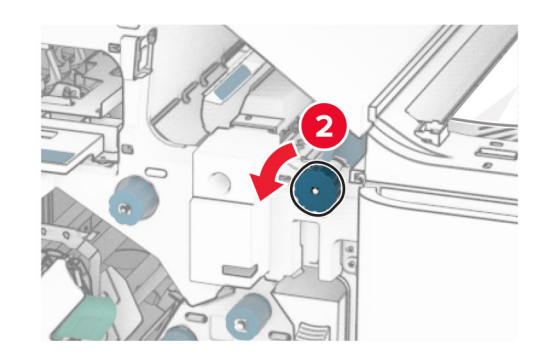

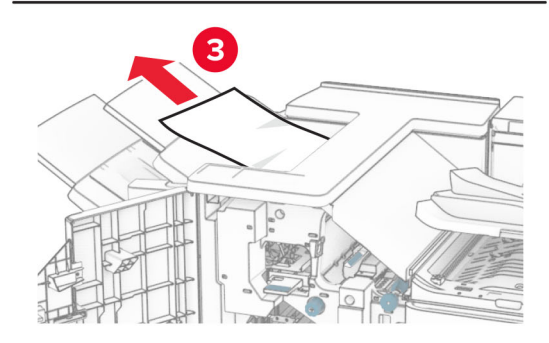

**12** Поднимите ручку R4, поверните ручку R2 по часовой стрелке, <sup>а</sup> затем извлеките замятую бумагу.

**Примечание:** Убедитесь <sup>в</sup> полном извлечении обрывков бумаги.

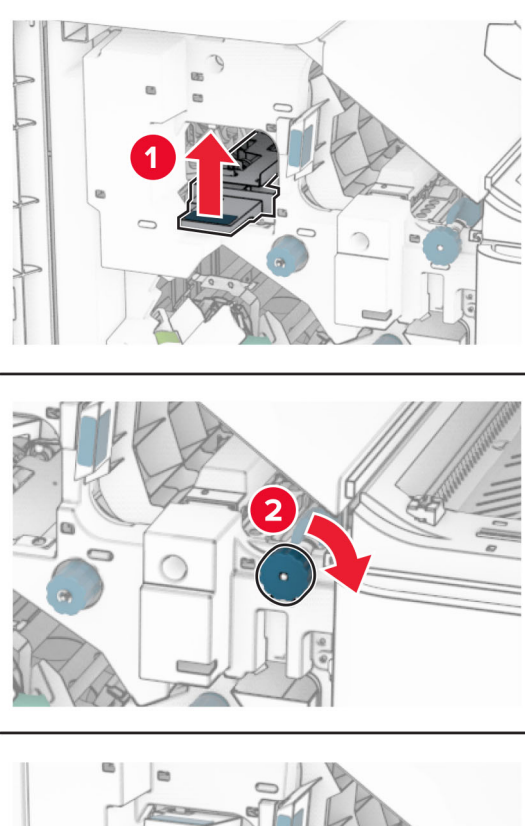

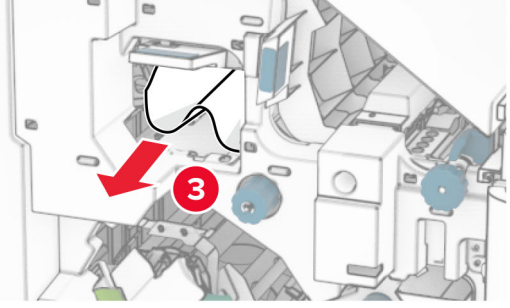

**13** Закройте крышку F модуля транспортировки бумаги. **14** Верните ручки R1, R3 и R4 <sup>в</sup> исходное положение. **15** Закройте дверцу H.

#### **Если принтер настроен на транспортировку бумаги <sup>с</sup> функцией фальцовки, выполните следующие действия.**

**1** Извлеките замятую бумагу из стандартного выходного лотка брошюровщика.

**Примечание:** Убедитесь <sup>в</sup> полном извлечении обрывков бумаги.

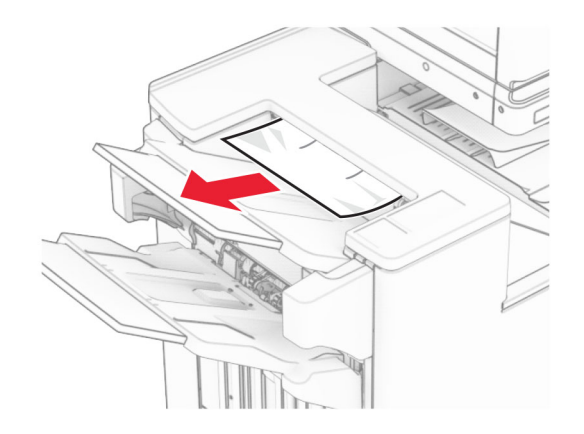

**2** Извлеките замятую бумагу из выходного лотка 1.

**Примечание:** Убедитесь <sup>в</sup> полном извлечении обрывков бумаги.

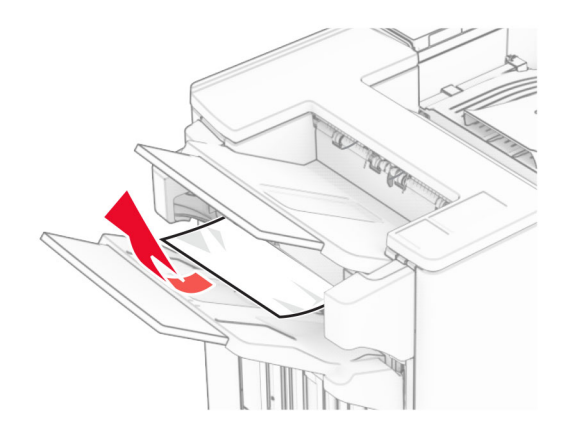

**3** Извлеките замятую бумагу из выходного лотка 1.

#### **Примечания.**

- **•** Убедитесь <sup>в</sup> полном извлечении обрывков бумаги.
- **•** Не удаляйте напечатанные страницы, находящиеся в компиляторе сшивания, чтобы избежать пропуска страниц.

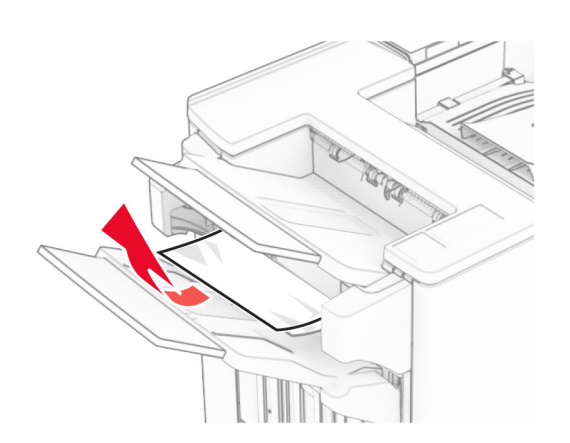

**4** Извлеките замятую бумагу из выходного лотка 3.

**Примечание:** Убедитесь <sup>в</sup> полном извлечении обрывков бумаги.

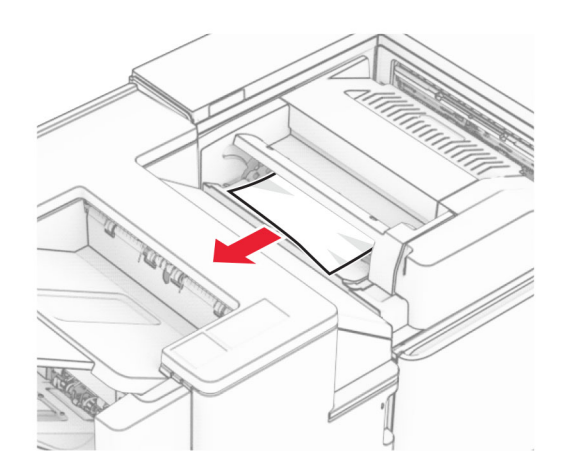

#### **5** Откройте дверцу F.

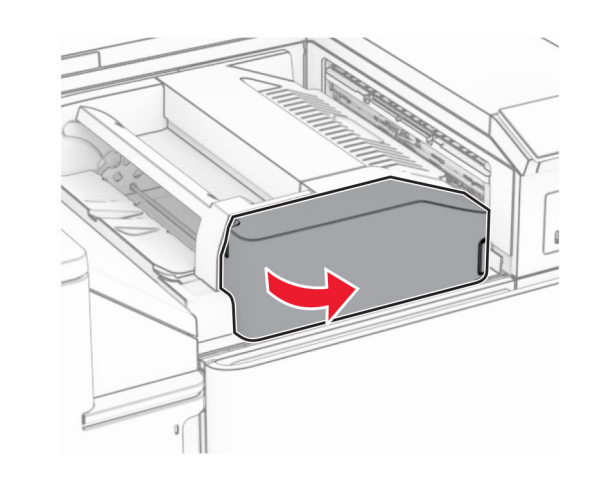

**6** Откройте дверцу H.

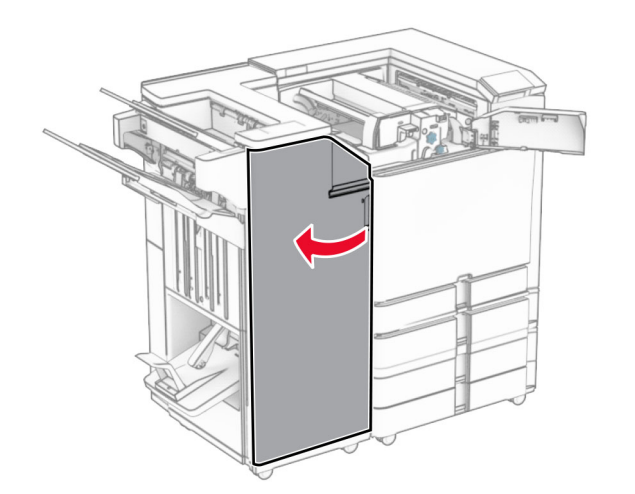

#### **7** Откройте дверцу N4.

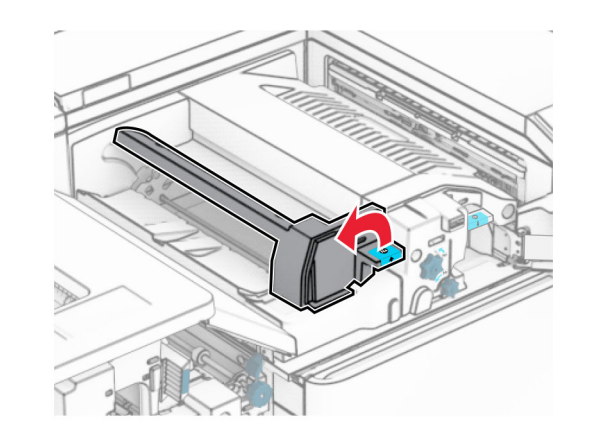

**8** Откройте дверцу N5.

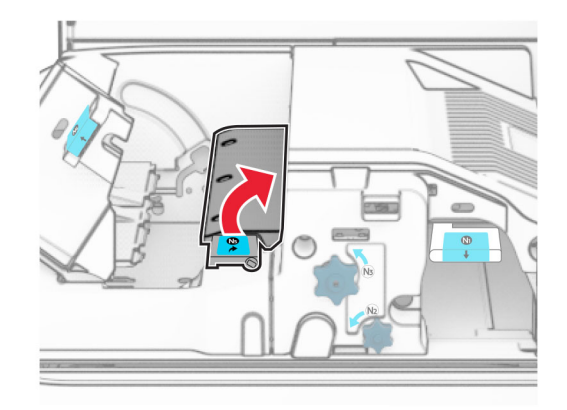

#### **9** Поднимите ручку R4.

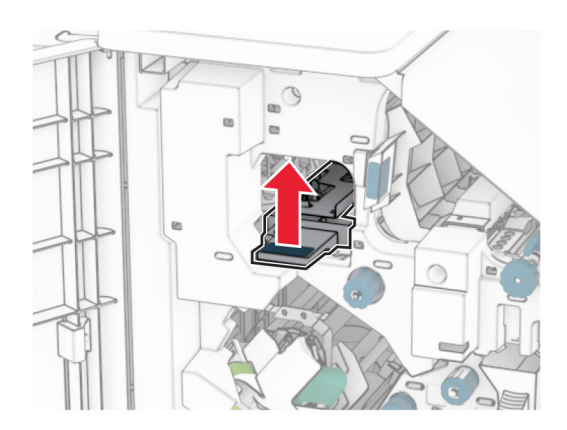

**10** Поверните ручку R2 по часовой стрелке, <sup>а</sup> затем извлеките замятую бумагу под ручкой R4.

**Примечание:** Убедитесь <sup>в</sup> полном извлечении обрывков бумаги.

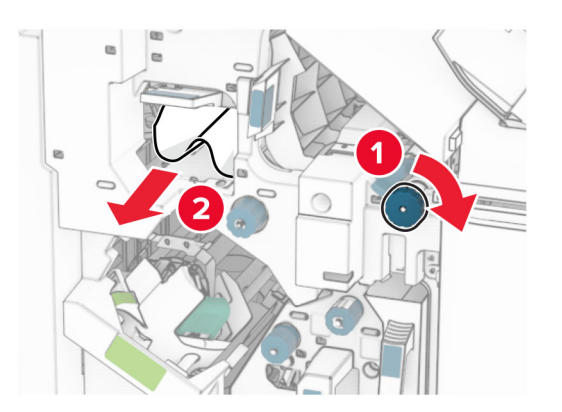

**11** Переместите ручку R1 влево, поверните ручку R2 против часовой стрелки, <sup>а</sup> затем извлеките замятую бумагу между дверцами N4 и N5.

**Примечание:** Убедитесь <sup>в</sup> полном извлечении обрывков бумаги.

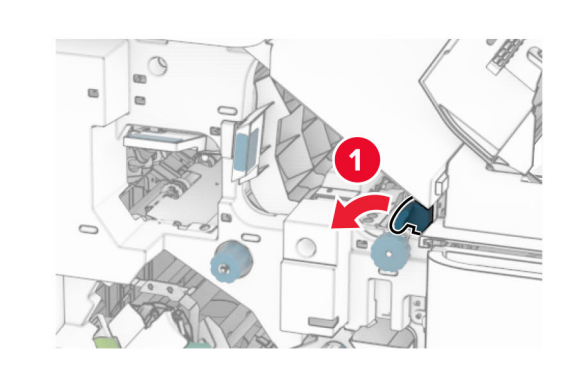

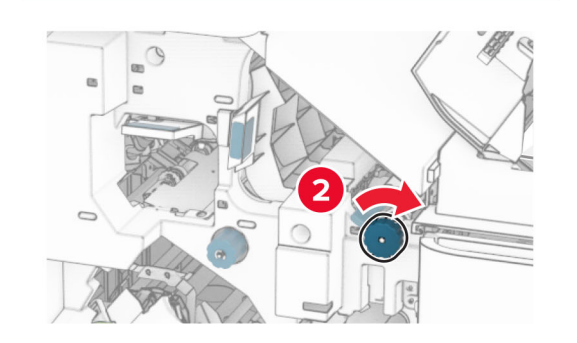

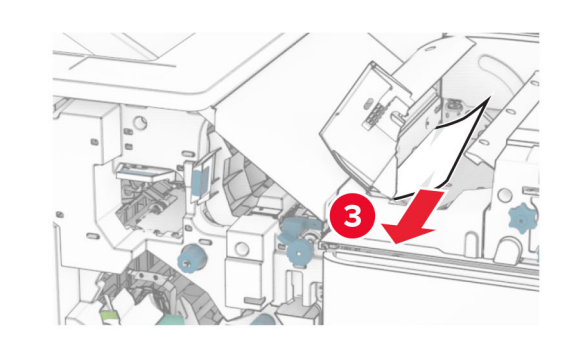

**12** Откройте дверцу B.

#### **ВНИМАНИЕ – ГОРЯЧАЯ**

 **ПОВЕРХНОСТЬ!** Возможен нагрев внутри принтера. Для снижения риска получения травмы <sup>в</sup> результате прикосновения <sup>к</sup> горячей поверхности подождите, пока поверхность остынет, прежде чем к ней прикасаться.

**Предупреждение – Риск повреждения!** Для предотвращения повреждения от электростатического разряда коснитесь любой открытой металлической части корпуса принтера, прежде чем открыть или дотронуться до внутренних частей принтера.

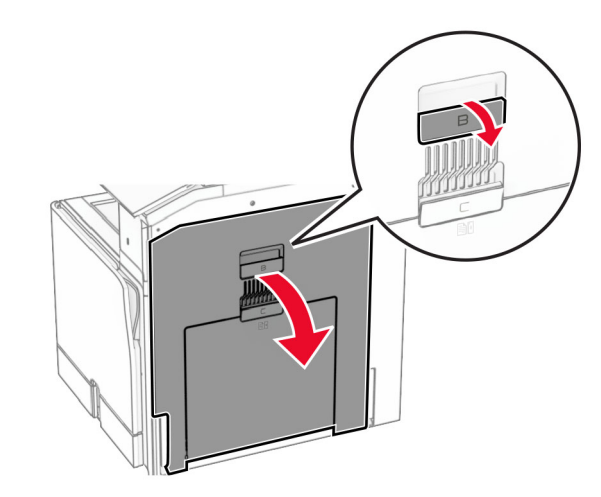

**13** Извлеките замятую бумагу из-под выходного ролика стандартного выходного лотка.

**Примечание:** Убедитесь <sup>в</sup> полном извлечении обрывков бумаги.

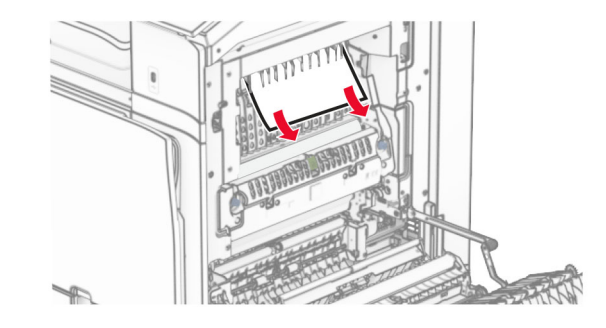

**14** Закройте дверцу B.

#### **15** Нажмите ручку N1 вниз.

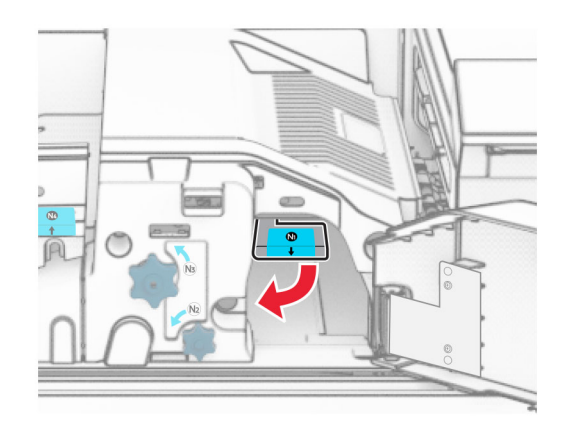

**16** Поверните ручку N2 против часовой стрелки.

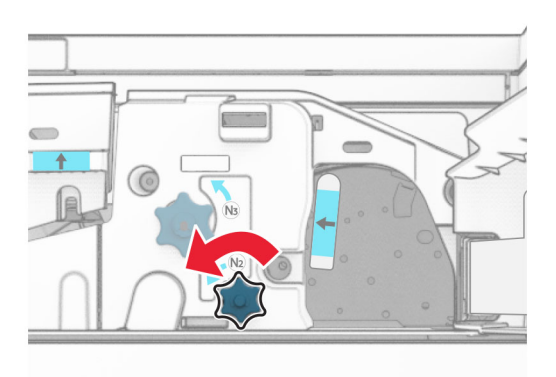

**17** Извлеките замятую бумагу.

**Предупреждение – Риск повреждения!** Во избежание повреждения принтера перед извлечением замятой бумаги снимите <sup>с</sup> руки любые аксессуары <sup>и</sup> украшения.

**Примечание:** Убедитесь <sup>в</sup> полном извлечении обрывков бумаги.

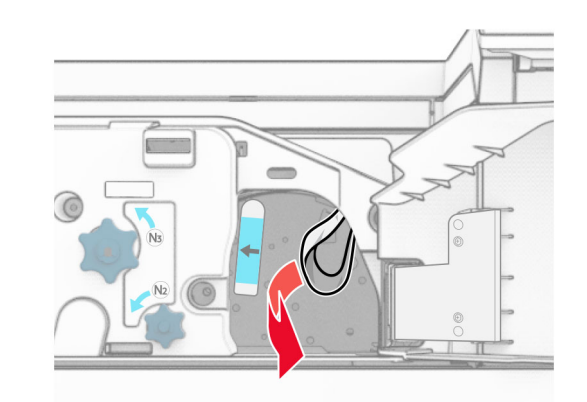

- **18** Установите ручку N1 на место.
- **19** Закройте дверцу N5, <sup>а</sup> затем закройте дверцу N4.
- **20** Закройте дверцу F.
- **21** Верните ручки R1 и R4 <sup>в</sup> исходное положение.
- **22** Закройте дверцу H.

#### **Замятие бумаги <sup>в</sup> модуле создания буклетов**

**1** Извлеките замятую бумагу из выходного лотка 2.

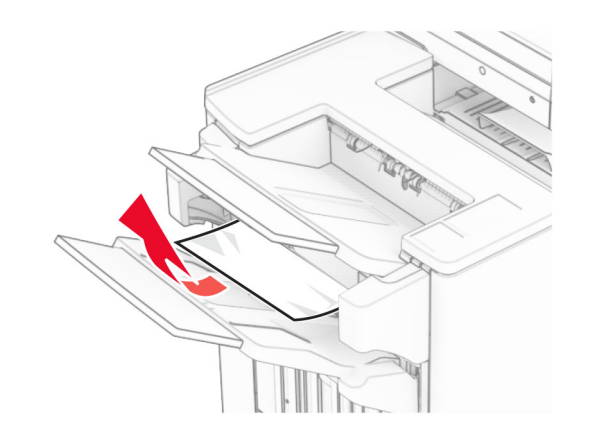

**2** Откройте дверцу H.

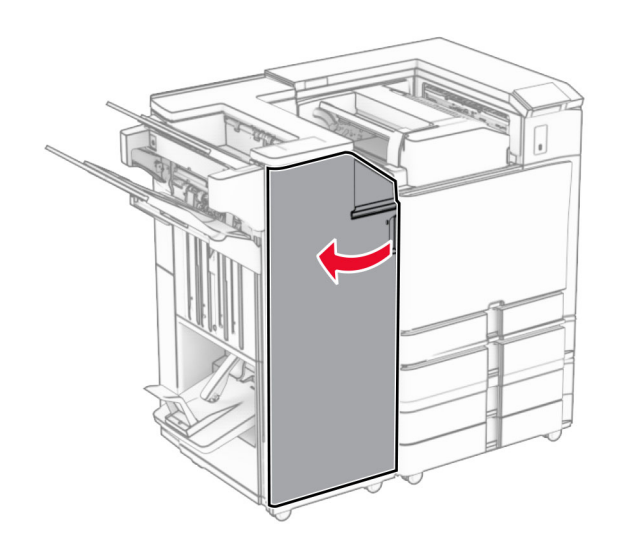

**3** Поверните ручки R6, R11 и R10 по часовой стрелке.

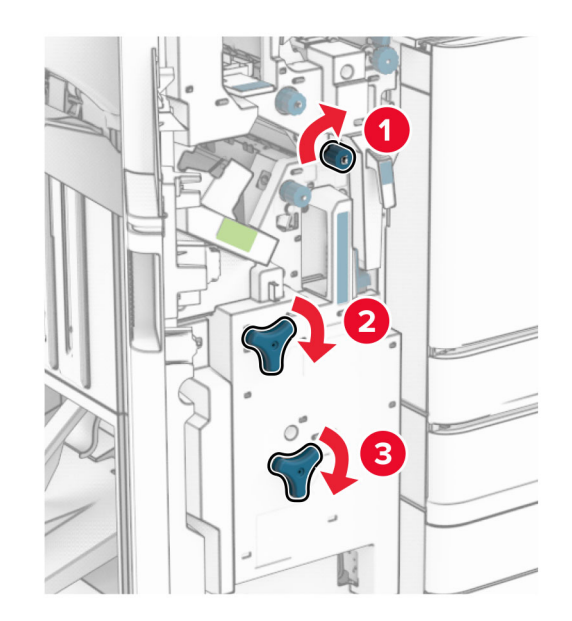

#### **4** Извлеките модуль создания буклетов.

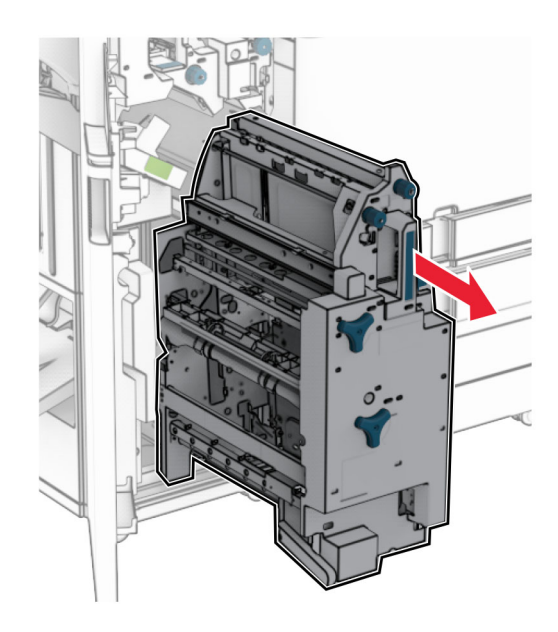

**5** Извлеките замятую бумагу.

**Примечание:** Убедитесь <sup>в</sup> полном извлечении обрывков бумаги.

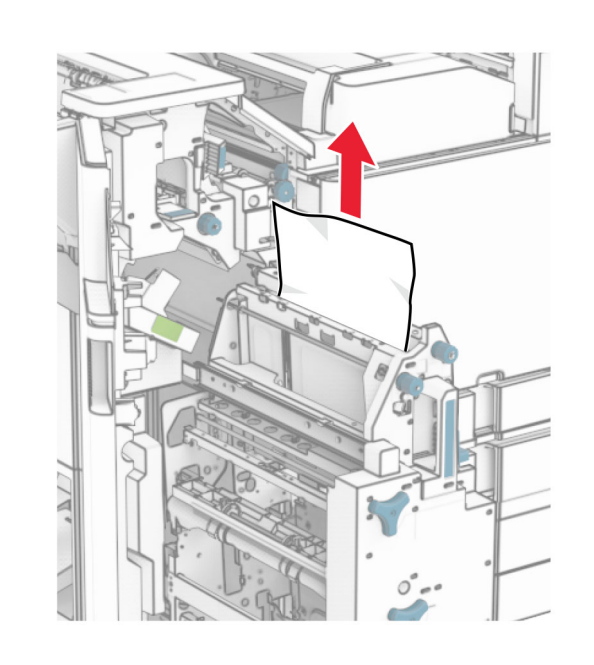

**6** Поверните ручку R9 против часовой стрелки до упора.

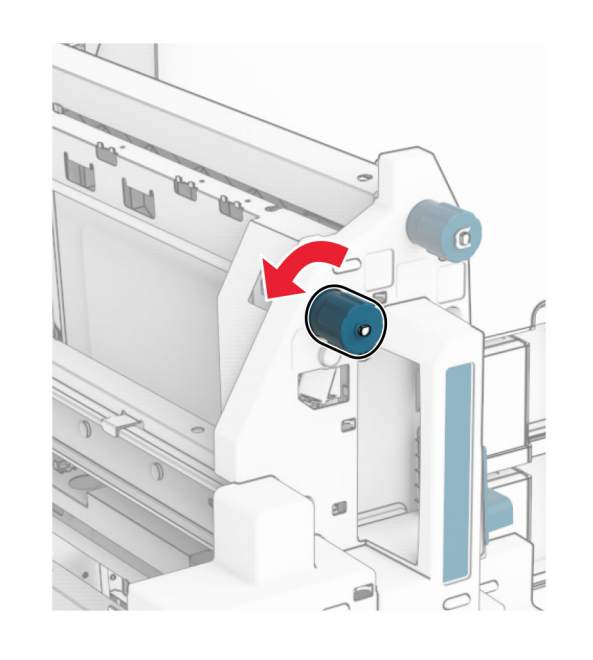

**7** Откройте дверцу R8.

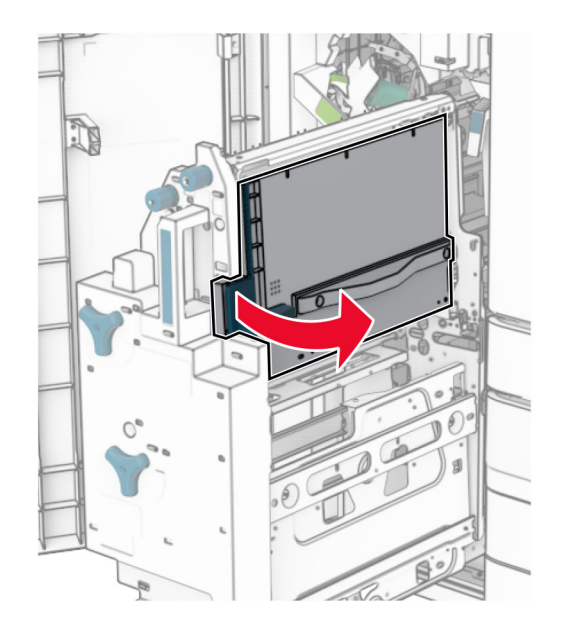

**8** Извлеките замятую бумагу.

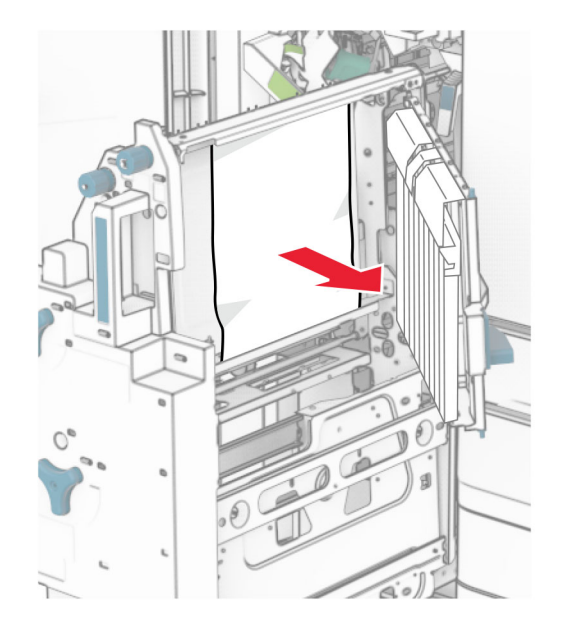

- **9** Закройте дверцу R8.
- **10** Верните модуль создания буклетов <sup>в</sup> финишерброшюровщик.
- **11** Закройте дверцу H.